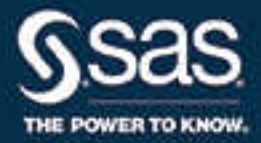

# SAS® Studio 3.5: Administrator's Guide, Second Edition

SAS® Documentation

The correct bibliographic citation for this manual is as follows: SAS Institute Inc. 2016. *SAS® Studio 3.5: Administrator's Guide, Second Edition*. Cary, NC: SAS Institute Inc.

#### **SAS® Studio 3.5: Administrator's Guide, Second Edition**

Copyright © 2016, SAS Institute Inc., Cary, NC, USA

All Rights Reserved. Produced in the United States of America.

For a hard copy book: No part of this publication may be reproduced, stored in a retrieval system, or transmitted, in any form or by any means, electronic, mechanical, photocopying, or otherwise, without the prior written permission of the publisher, SAS Institute Inc.

**For a web download or e-book:** Your use of this publication shall be governed by the terms established by the vendor at the time you acquire this publication.

The scanning, uploading, and distribution of this book via the Internet or any other means without the permission of the publisher is illegal and punishable by law. Please purchase only authorized electronic editions and do not participate in or encourage electronic piracy of copyrighted materials. Your support of others' rights is appreciated.

**U.S. Government License Rights; Restricted Rights:** The Software and its documentation is commercial computer software developed at private expense and is provided with RESTRICTED RIGHTS to the United States Government. Use, duplication, or disclosure of the Software by the United States Government is subject to the license terms of this Agreement pursuant to, as applicable, FAR 12.212, DFAR 227.7202-1(a), DFAR 227.7202-3(a), and DFAR 227.7202-4, and, to the extent required under U.S. federal law, the minimum restricted rights as set out in FAR 52.227-19 (DEC 2007). If FAR 52.227-19 is applicable, this provision serves as notice under clause (c) thereof and no other notice is required to be affixed to the Software or documentation. The Government's rights in Software and documentation shall be only those set forth in this Agreement.

SAS Institute Inc., SAS Campus Drive, Cary, NC 27513-2414

May 2017

SAS® and all other SAS Institute Inc. product or service names are registered trademarks or trademarks of SAS Institute Inc. in the USA and other countries. ® indicates USA registration.

Other brand and product names are trademarks of their respective companies.

P1:webeditorag

# **Contents**

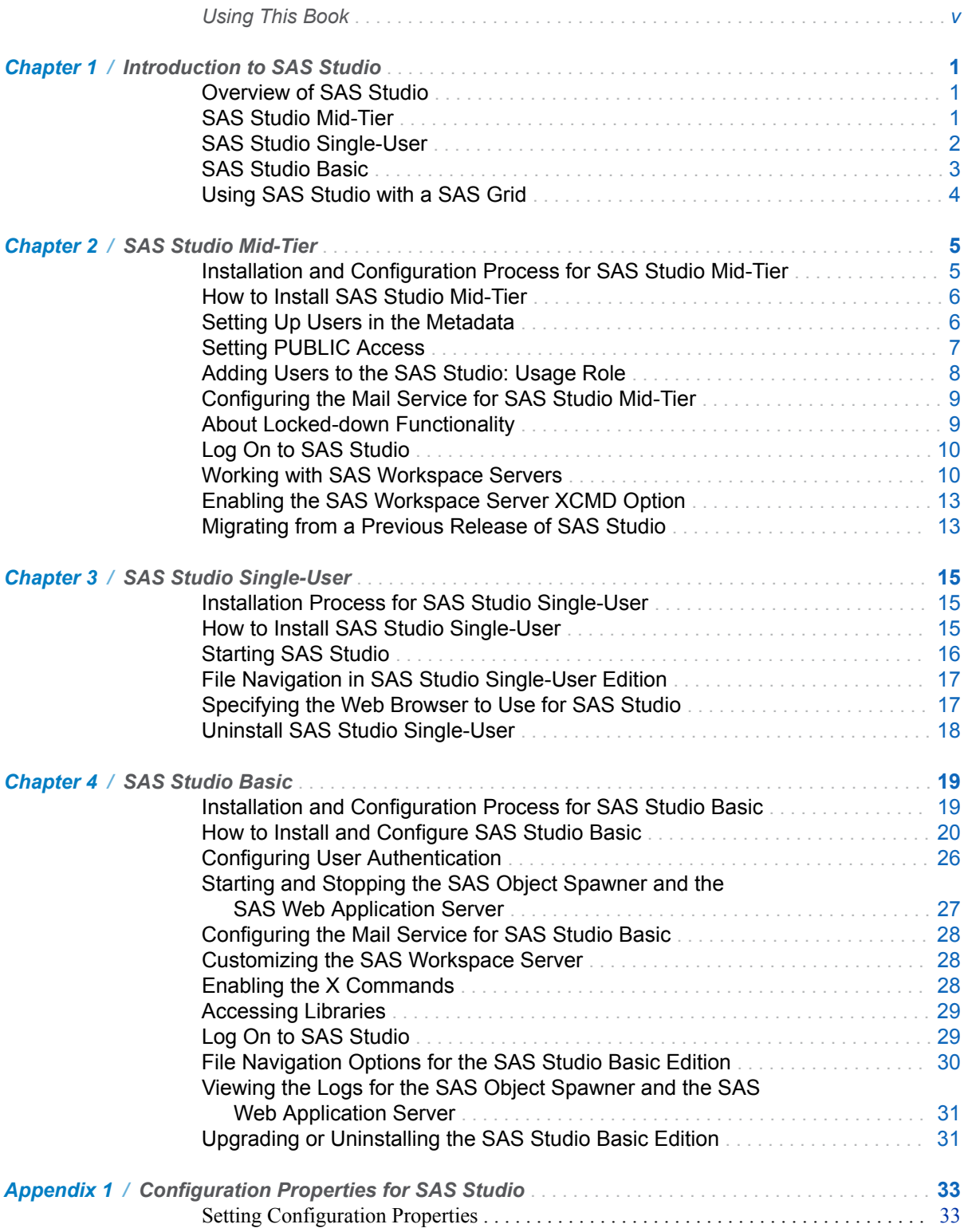

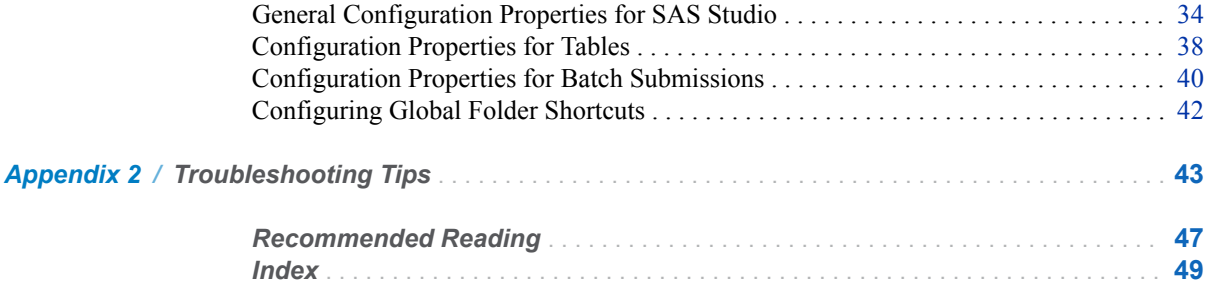

# Using This Book

# <span id="page-4-0"></span>Audience

This book is intended for administrators who are installing and configuring SAS Studio.

# **Requirements**

SAS Studio is available if your site licenses SAS in Windows environments, SAS Integration Technologies, or SAS In-Memory Statistics for Hadoop. SAS Studio can be deployed in Windows, UNIX, and z/OS operating environments.

This document assumes that you have completed the steps in your Software Order E-mail and created your SAS Software Depot.

vi *Using This Book*

# <span id="page-6-0"></span>Introduction to SAS Studio

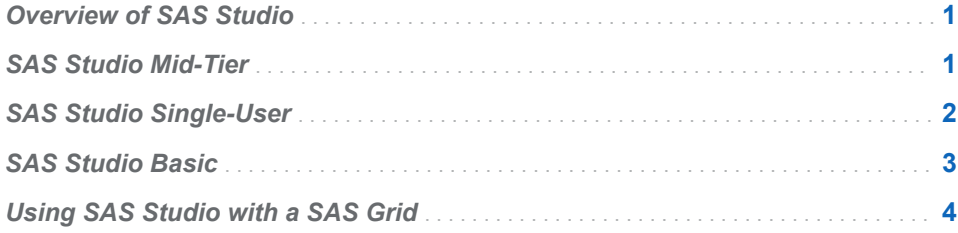

# Overview of SAS Studio

SAS Studio is a development application for SAS that you access through your web browser. With SAS Studio, you can access your data files, libraries, and existing programs, and you can write new programs. You can also use the predefined tasks in SAS Studio to generate SAS code. When you run a program or task, SAS Studio connects to a SAS server to process the SAS code. The SAS server can be a hosted server in a cloud environment, a server in your local environment, or a copy of SAS on your local machine. After the code is processed, the results are returned to SAS Studio in your browser.

SAS Studio is available in three deployments: SAS Studio Mid-Tier (the enterprise edition), SAS Studio Single-User, and SAS Studio Basic.

# SAS Studio Mid-Tier

The enterprise edition of SAS Studio is available if your site licenses SAS Integration Technologies. This edition includes the SAS Metadata Server, the SAS Web Application Server, the SAS Web Server, and the SAS Web Infrastructure Platform services, applications, and data server.

1

<span id="page-7-0"></span>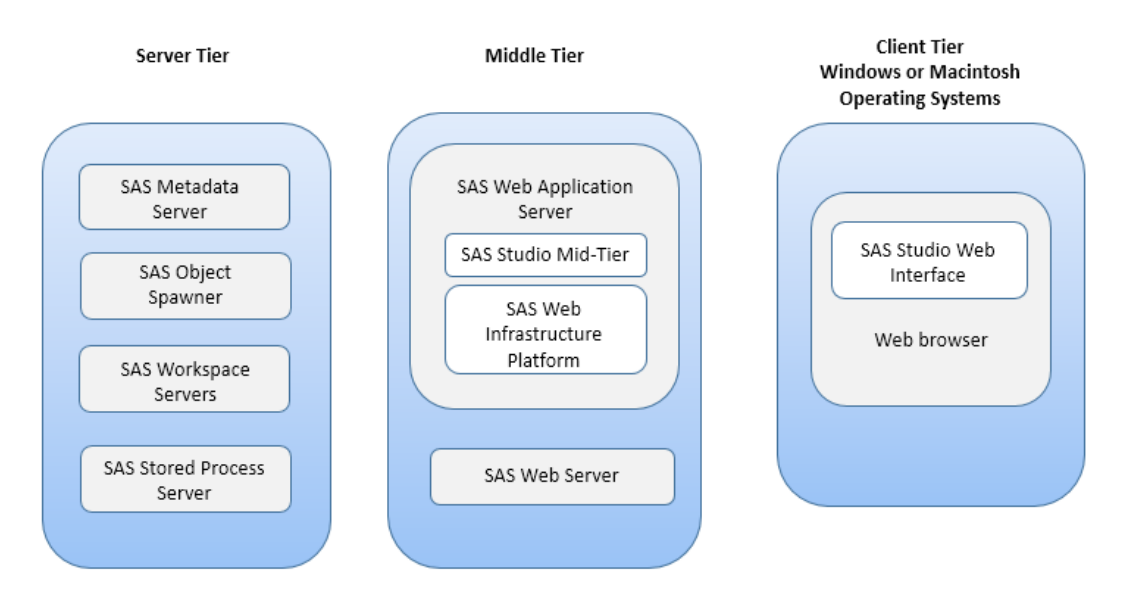

To use SAS Studio with a z/OS environment, the SAS middle tier must be a Windows or UNIX operating environment. The z/OS environment should be your server tier.

# SAS Studio Single-User

The single-user edition of SAS Studio is delivered with Base SAS and runs on Windows operating environments. Because everything is installed on a single computer, users can access local files. There is no need to upload data or programs. For the single-user edition, all the parts of SAS Studio are installed on the same machine, and only one user identity is allowed access.

<span id="page-8-0"></span>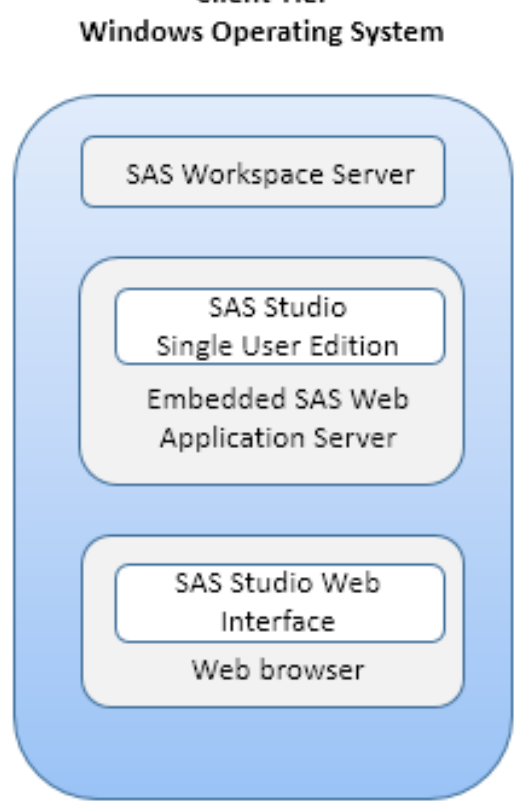

# **Client Tier**

**Note:** The single-user edition does not support the email service that is available in the SAS Studio Mid-Tier and SAS Studio Basic editions.

# SAS Studio Basic

The basic edition of SAS Studio is delivered with Base SAS and runs on Windows and UNIX operating environments. This edition includes the SAS Web Application Server and the SAS Object Spawner. Any user who has an operating system account on the Windows or UNIX machine can log on through a web browser over the network.

<span id="page-9-0"></span>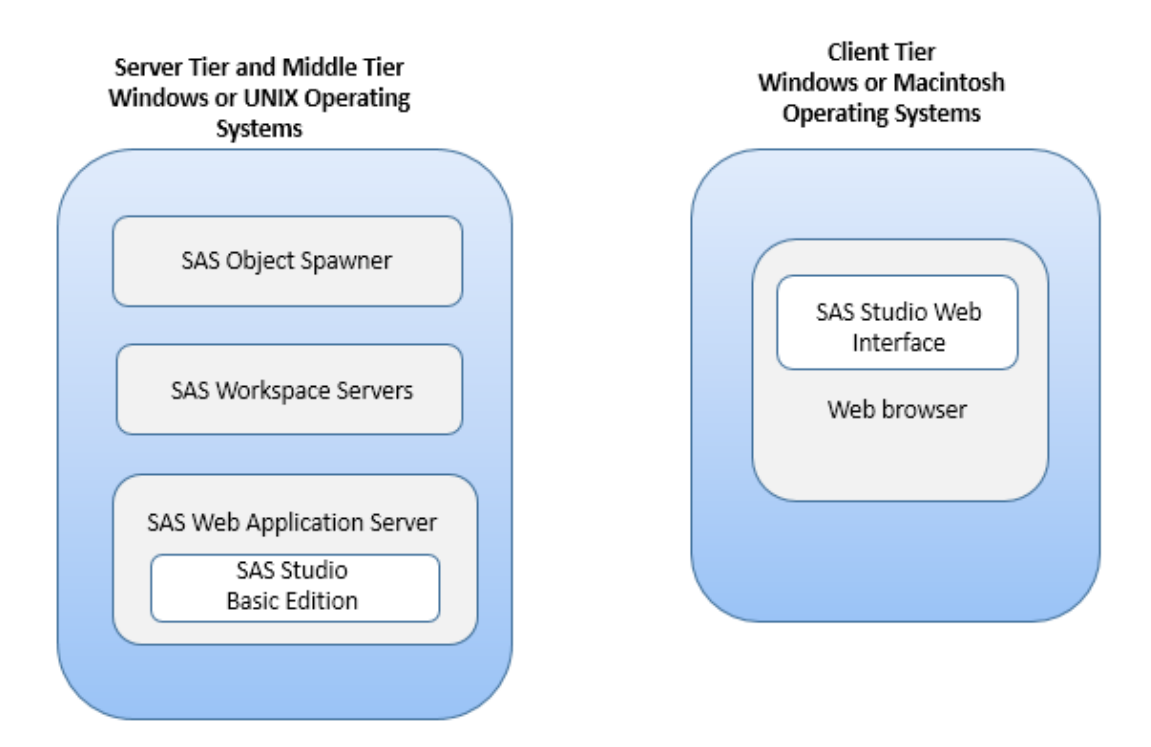

# Using SAS Studio with a SAS Grid

SAS Studio can take advantage of the processing capabilities of a SAS Grid. The approach that you take to add grid support depends on the edition of SAS Studio that you are using.

For more information, see "Using SAS Studio with a SAS Grid" in *[Grid](http://support.sas.com/documentation/cdlutility/cdlredirect.htm?locale=en&alias=gridref&pubcode=69583&id=titlepage) [Computing in SAS](http://support.sas.com/documentation/cdlutility/cdlredirect.htm?locale=en&alias=gridref&pubcode=69583&id=titlepage)*.

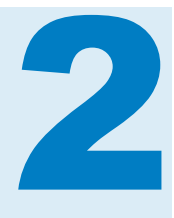

# <span id="page-10-0"></span>SAS Studio Mid-Tier

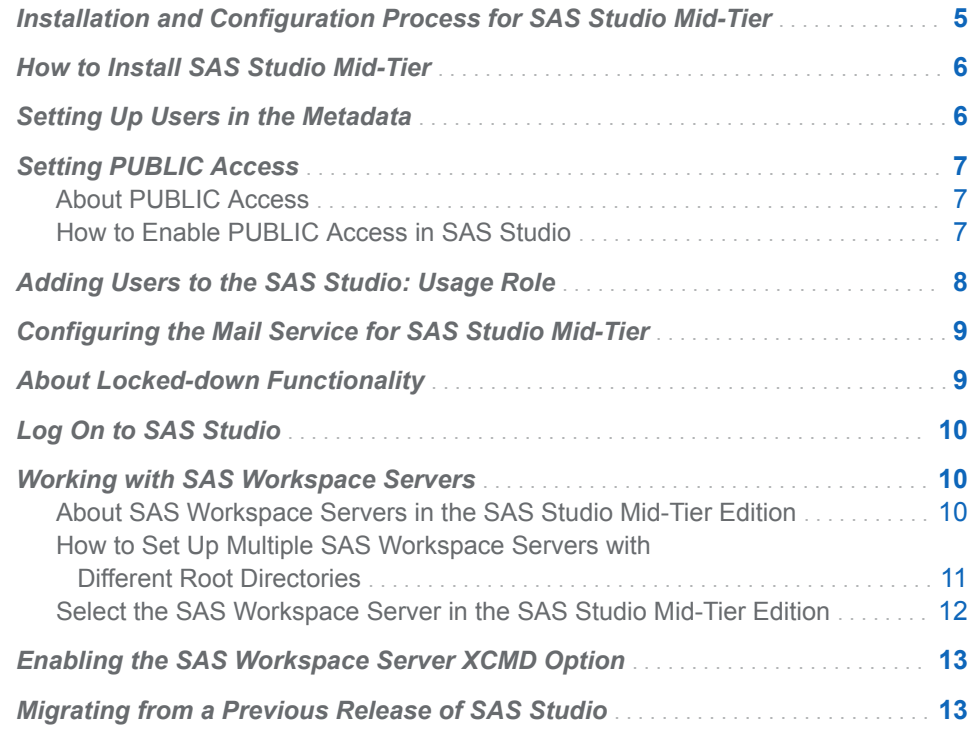

# Installation and Configuration Process for SAS Studio Mid-Tier

You install the enterprise edition of SAS Studio by using the SAS Deployment Wizard. The enterprise edition can be installed across multiple machines. You must use a deployment plan, which contains information about what software should be installed and configured on each machine in a SAS deployment. A deployment plan is stored in a plan.xml file.

After installing the software, you might need to complete some postconfiguration steps, such as setting up your users in the metadata.

# <span id="page-11-0"></span>How to Install SAS Studio Mid-Tier

To install and configure the enterprise edition of SAS Studio, use the SAS Deployment Wizard and follow the basic process that is described in *SAS Intelligence Platform: Installation and Configuration Guide*. Some steps in the SAS Deployment Wizard are specific to installing and configuring SAS Studio. Here is the information that you need to install SAS Studio:

1 Start the SAS Deployment Wizard from your SAS Software Depot. In a Windows system environment, double-click setup.exe in your SAS Software Depot folder. In UNIX environments, run setup.sh.

The SAS Deployment Wizard opens.

2 In the Specify Deployment Plan step, select your deployment plan.

**Note:** SAS Studio is installed as part of SAS Integration Technologies, so any plan that includes SAS Integration Technologies and the SAS Web Infrastructure Platform also includes SAS Studio.

- 3 In the Select Deployment Step and Products to Install step, verify that SAS Integration Technologies appears in the list of products to install.
- 4 Complete the remaining steps in the SAS Deployment Wizard by using the information for your site.

# Setting Up Users in the Metadata

After you install the enterprise edition of SAS Studio, you need to specify your users in the metadata. You can do this by using SAS Management Console.

- 1 Open SAS Management Console.
	- In Windows operating environments, select Start **▶ Programs ▶ SAS** ▶ **SAS Management Console 9.4**.
	- n In UNIX operating environments, run **SASHome/ SASManagementConsole/9.4/sasmc**.
- 2 In the Log On dialog box, enter **sasadm@saspw** as the user ID and the password for this account. (You specified this password when you created the sasadm account in the SAS Deployment Wizard.)
- 3 On the **Plug-ins** tab, expand the **SAS Management Console Environment Management** folders.
- 4 Right-click **User Manager** and select **New User**. The New User Properties dialog box appears.
- 5 On the **General** tab, specify the name of the user.
- 6 Click the **Accounts** tab, and then click **New**. The New Login Properties dialog box appears.

<span id="page-12-0"></span>7 In the **User ID** text box, enter the operating system account for the user. Click **OK**.

**Note:** If your deployment supports Integration Windows Authentication (IWA), you need to use two logons. For the first logon, include the domain with your user ID, such as *domain*\*user ID*. For the second logon, use only your user ID.

8 Click **OK** to close the New User Properties dialog box.

**TIP** You can also specify your users in the metadata by using SAS Environment Manager. For more information, see *[SAS Environment Manager:](http://support.sas.com/documentation/cdlutility/cdlredirect.htm?locale=en&alias=evug&pubcode=68091&id=titlepage)  [User's Guide](http://support.sas.com/documentation/cdlutility/cdlredirect.htm?locale=en&alias=evug&pubcode=68091&id=titlepage)*

# Setting PUBLIC Access

# About PUBLIC Access

PUBLIC access enables unregistered users to participate if they can authenticate to the metadata server (directly or through a trust mechanism). Unregistered users are referred to as PUBLIC-only users because their only SAS identity is that of the PUBLIC group. A PUBLIC-only user has the logons, permissions, and capabilities of the PUBLIC group. A PUBLIC-only user cannot belong to any other groups, or have any personal logons, or have any specialized (individual) access controls. Not all applications allow a PUBLIC-only user to log on.

# How to Enable PUBLIC Access in SAS Studio

To enable PUBLIC access, complete these steps in SAS Management Console:

1 Provide the necessary repository-level access.

On the **Plug-ins**, tab, under **Authorization Manager Access Control Templates** right-click the repository ACT (**Default ACT**) and select **Properties**. On the **Permission Pattern** tab, grant the ReadMetadata and WriteMetadata to PUBLIC.

**Note:** Even users who only consume content need both of these permissions at the repository level, because some applications write system information about user activity, even during what appears to be a view-only transaction.

2 Provide Read access as needed.

On the **Folders** tab, grant the PUBLIC group Read permission for any information maps, cubes, and MLE data that you want to make universally available. A good approach is to create a folder branch for such content. Next, set the grant on the top folder in that branch and allow the grant to flow through the branch.

**Note:** Users also need ReadMetadata permission to folders and content objects. In general, it is not necessary to grant specific permissions because <span id="page-13-0"></span>this permission must flow through from the ACT into the public areas of the folder tree (for navigational purposes).

**Note:** If you want to allow everyone (including unregistered users) to contribute content to a particular folder, grant the PUBLIC group WriteMemberMetadata permission on that folder's **Authorization** tab.

3 Review role assignments for the PUBLIC group.

On the **Plug-ins** tab, under **User Manager**, right-click the PUBLIC group and select **Properties**. Review the PUBLIC group's role memberships. Often, no adjustments are necessary, because the initial role assignments give the PUBLIC group basic capabilities.

- 4 Ensure that the PUBLIC group can use servers.
	- a On the **Plug-ins** tab, under **Server Manager**, verify that the PUBLIC group has the ReadMetadata permission for any servers that the PUBLIC-only users access.
	- b If necessary, add one or more logons on the PUBLIC group's **Accounts**  tab (for example, to provide seamless access to a third-party DBMS).
	- c If you have configured client-side pooling, verify that PUBLIC is a designated puddle group.
- 5 Configure middle-tier properties applications to accept PUBLIC-only users.
	- a On the **Plug-ins** tab, navigate to **Application Management Configuration Manager**. Select **SAS Application Infrastructure**, and then select **SAS Studio Mid-Tier**.

**Note:** Not all deployments include and use all components.

b For SAS Studio, set the **App.PublicIdAllowed** property to **true**. (This property is on the **Advanced** tab of the properties dialog box for SAS Studio Mid-Tier.)

**Note:** If the **App.PublicIdAllowed** property is not available, click **Add** to add it.

c In order for the changes to take effect, restart the SAS Web Infrastructure Services Application and then restart SAS Studio.

# Adding Users to the SAS Studio: Usage Role

Users who are assigned to the SAS Studio: Usage role have access to SAS Studio. Administrators assign users to this role by using SAS Management Console.

By default, members of the SASUSERS group are assigned this role, so all SAS users at your site should have access to SAS Studio. If you remove this role from the SASUSERS group, you can assign this role to individual users or groups.

<span id="page-14-0"></span>To add a user or group to a role:

- 1 Start SAS Management Console and connect as a SAS administrator (for example, sasadm@saspw).
- 2 Create a metadata account for the user in SAS Management Console and associate that account with the operating system account. For more information, see ["Setting Up Users in the Metadata" on page 6](#page-11-0).
- 3 In the User Manager, right-click the user and select **Properties**. The Properties dialog box appears.
- 4 Click the **Groups and Roles** tab.
- 5 Assign the user to the desired role.
- 6 Click **OK**.

# Configuring the Mail Service for SAS Studio Mid-Tier

To use the email functionality in SAS Studio, an SMTP server and the following information are required:

- $n_{\text{the}}$  the host name of the SMTP server for the outbound mail.
- $n_{\text{the port}}$  the port for the SMTP server.
- $\blacksquare$  the user name that accesses the SMTP server. This user name is not necessarily the person who is sending the mail.
- $\blacksquare$  the password for the user name that accesses the SMTP server.

In SAS Studio Mid-Tier, the email address of the sender is determined in either of these ways:

- $\blacksquare$  If the user has an email address in his metadata identity, SAS Studio Mid-Tier uses that email address.
- $\blacksquare$  If an email address is not defined in the metadata, SAS Studio Mid-Tier uses the email address that was defined during configuration.

# About Locked-down Functionality

You can limit the reach and activities of a SAS server by putting it in a lockeddown state. When SAS Studio enables you to navigate the server file system, there is a limited view of the server file system when the server is in a lockeddown state. SAS Studio does not require the addition of any paths to the lockdown path list.

For more information, see *[SAS Intelligence Platform: Security Administration](http://support.sas.com/documentation/cdlutility/cdlredirect.htm?locale=en&alias=bisecag&pubcode=69827&id=titlepage) [Guide](http://support.sas.com/documentation/cdlutility/cdlredirect.htm?locale=en&alias=bisecag&pubcode=69827&id=titlepage)*.

# <span id="page-15-0"></span>Log On to SAS Studio

1 Open a web browser to http://*hostname*:*port*/SASStudio. (To determine this URL, see the SAS Studio Mid-Tier section of the Instructions.html file.)

The SAS Logon Manager appears.

2 Log on using the credentials for your operating system account. (The user ID for your operating system account matches the user ID in the metadata. For more information, see ["Setting Up Users in the Metadata" on page 6.](#page-11-0))

**Note:** You cannot log on using sasadm@saspw, the account for the SAS administrator.

SAS Studio opens.

# Working with SAS Workspace Servers

# About SAS Workspace Servers in the SAS Studio Mid-Tier Edition

In your deployment of SAS Studio Mid-Tier, you can have multiple SAS Workspace Servers. Depending on where your content is saved, you might need to connect to a different SAS Workspace Server. Once you select a SAS Workspace Server, the selection persists, and this is your default SAS Workspace Server when you launch SAS Studio. By default, SAS Studio connects to the first available workspace server.

**Note:** If you manually configured your servers, you must set the reconnect option to allow SAS Studio to reconnect to a server. When you manually configure your servers, the reconnect option is turned off by default, so if a user must disconnect from a server, the user cannot reconnect to that server.

To access the content on a SAS Workspace Server, you must log on to the workspace server.

**Note:** If the workspace server is not in the same authentication domain as the metadata server, the logon for SAS Studio might not be valid for that workspace server. In this case, a logon with a user name and password must exist in the metadata for that user. The authentication domain of the logon must match the authentication domain of the workspace server. A mismatch of authentication domains might occur when the metadata server tier and SAS Server tier are on two different operating environments, such as Windows and UNIX. In this case, the SAS Studio user needs two logons (one for each authentication domain) defined in the metadata.

# <span id="page-16-0"></span>How to Set Up Multiple SAS Workspace Servers with Different Root Directories

### Create a New SAS Workspace Server

For information about how to create a workspace server, see the "Defining Multiple Application Servers" topic in *[SAS Intelligence Platform: Application](http://support.sas.com/documentation/cdlutility/cdlredirect.htm?locale=en&alias=biasag&pubcode=63854&id=titlepage)  [Server Administration Guide](http://support.sas.com/documentation/cdlutility/cdlredirect.htm?locale=en&alias=biasag&pubcode=63854&id=titlepage)*.

## How to Set Up Different Root Directories

SAS Studio users access their files and folders from the **Server Files and Folders** section in the navigation pane. The root directories in this section are determined by the settings in SAS Management Console.

To set up different root directories:

- 1 Open SAS Management Console.
- 2 On the **Plug-ins** tab, expand the **Server Manager** folder, and then expand the *name-of-workspace-server* folder.
- 3 Right-click the *name-of-workspace-server* **Workspace Server** folder and select **Properties**. The Properties dialog box appears.
- 4 Click the **Options** tab and click **Advanced Options**. The Advanced Options dialog box appears.
- 5 Click the **File Navigation** tab to set these options:
	- SAS User Root displays your home directory (for UNIX and z/OS environments) or your **My Documents** folder (for Windows environments) from the **Server Files and Folders** section. **SAS User Root** is the default setting.

Here is an example of **SAS User Root** in a Windows environment:

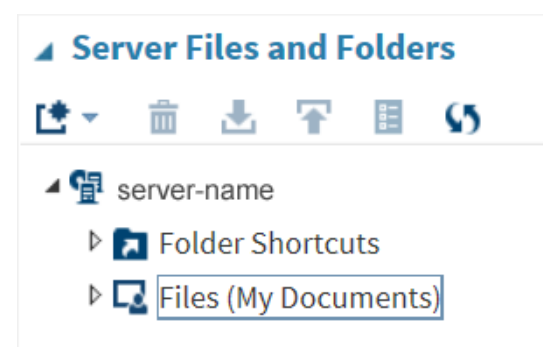

If you are connecting to a z/OS environment, a **My z/OS Files** node might also be available. This node contains any z/OS data sets that use the value of the SYSPREF option as the high-level qualifier. (Use PROC OPTIONS to determine the current setting of SYSPREF.)

In the **My z/OS Files** node, partitioned data sets and their members are displayed in a hierarchy. You can create folder shortcuts to these partitioned data sets. In the **Server Files and Folders** section, amber icons indicate that a node is from the z/OS file system.

<span id="page-17-0"></span>■ System Root displays your user root directory for that server and any drives on the selected server. By default, folder shortcuts are created to your home directory (for UNIX and z/OS environments) or to your **My Documents** folder (for Windows environments).

Here is an example of **System Root** in a Windows environment:

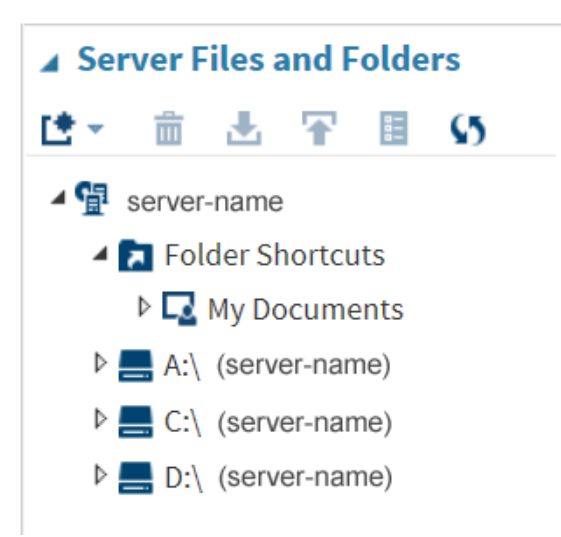

■ **Path** enables you to specify the root directory for file navigation. You can use the **<***userid***>** token to specify different directory paths for individual users. The custom path that you specify must exist. An example of a directory path is **/tmp/<userid>**. If no tokens are specified, the root directory is the same for all SAS Studio users.

Here is an example of a custom root directory in a Windows environment:

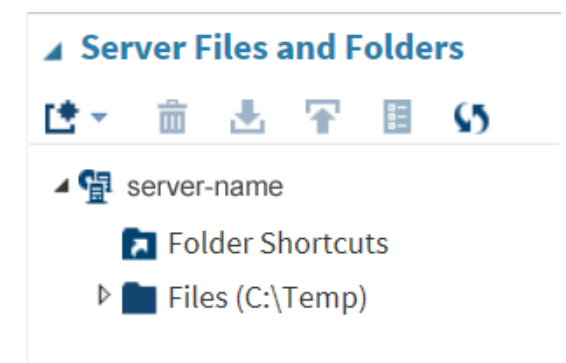

# Select the SAS Workspace Server in the SAS Studio Mid-Tier Edition

In SAS Studio, a user can change the contents of the **Server Files and Folder**  section by connecting to a different SAS Workspace Server. To change the SAS

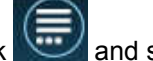

Workspace Server in SAS Studio, click and select **Change SAS Workspace Server**. The SAS Studio user can select from these options:

■ **server-name-1**, which is set by the **SAS User Root** option in SAS Management Console

- **server-name-2**, which is set by the System Root option in SAS Management Console
- **server-name-3**, which is set by the **Path** option in SAS Management Console

# <span id="page-18-0"></span>Enabling the SAS Workspace Server XCMD **Option**

When you are running the SAS Workspace Server in a UNIX environment for SAS Studio 3.5 on a SAS 9.4 deployment, the XCMD option is turned off by default. As a result, you cannot use the SYSTEM function, the X command, or the PIPE option in a FILENAME statement. You must enable the SAS Workspace Server XCMD option to use this functionality.

To enable the XCMD option:

- 1 From SAS Management Console, expand the **Server Manager** node on the **Plug-ins** tab.
- 2 Expand **SASApp SASApp Logical Workspace Server**.
- 3 Right-click **SASApp Workspace Server** and select **Properties**.
- 4 Select **Options Advanced Options Launch Properties**, and then select the **Allow XCMD** check box.
- 5 Click **OK**.
- 6 (Optional) Repeat steps 2–5 for each SAS Application Server that has a server type of Workspace Server.
- 7 Stop and restart your SAS Object Spawner.

# Migrating from a Previous Release of SAS Studio

If you are migrating from a previous release, complete the steps in *[SAS](http://support.sas.com/documentation/cdlutility/cdlredirect.htm?locale=en&alias=bimig&pubcode=69173&id=titlepage)  [Intelligence Platform: Migration Guide](http://support.sas.com/documentation/cdlutility/cdlredirect.htm?locale=en&alias=bimig&pubcode=69173&id=titlepage)* before installing the latest release of SAS Studio.

*Chapter 2 / SAS Studio Mid-Tier*

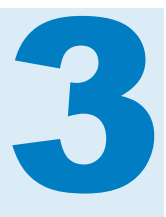

# <span id="page-20-0"></span>SAS Studio Single-User

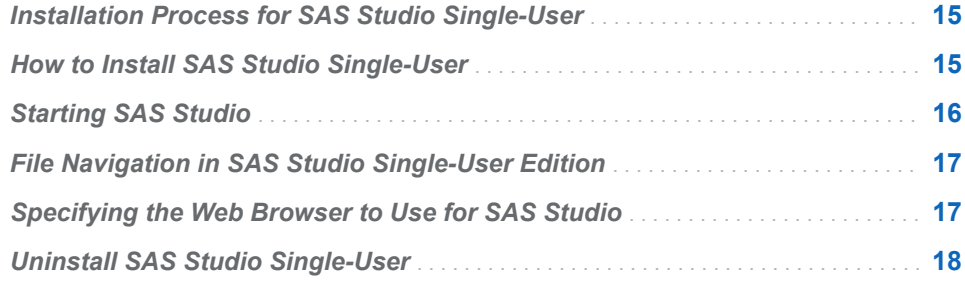

# Installation Process for SAS Studio Single-User

The single-user edition of SAS Studio is delivered with Base SAS on Windows operating environments. Installing the single-user edition does not require a planned deployment. You can install the single-user edition of SAS Studio by using the SAS Deployment Wizard.

# How to Install SAS Studio Single-User

To install the single-user edition of SAS Studio:

- 1 Start the SAS Deployment Wizard from your SAS Software Depot.
- 2 In the Choose Language dialog box, select the language for the SAS Deployment Wizard. Click **OK**.
- 3 In the Select Deployment Task step, select **Install SAS software**. Click **Next**.
- 4 In the Specify SAS Home step, select the **SASHome** directory. An example of this directory path is **C:\Program Files\SASHome**.
- 5 In the Select Products to Install step, verify that the **SAS Studio Single User** check box is selected.

Click **Next**.

<span id="page-21-0"></span>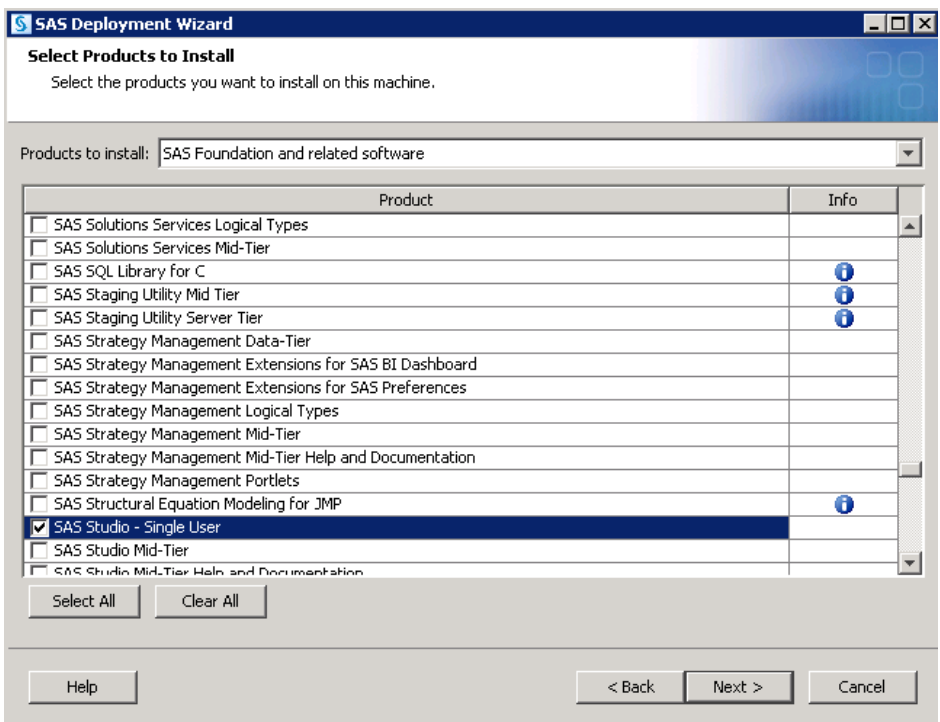

- 6 In the Specify SAS Installation Data File step, specify the full path for the SAS installation data file. Click **Next**.
- 7 In the Select Language Support step, select the languages for the products. Click **Next**.
- 8 In the Select Regional Settings step, click **Next**.
- 9 In the Select Authentication Type step, click **Next**.
- 10 In the Checking System step, click **Next** when the checking process is complete.
- 11 In the Deployment Summary step, click **Start**.
- 12 In the Deployment Complete step, click **Next**.
- 13 Carefully review the information in the Additional Resources step. Click **Finish** to close the SAS Deployment Wizard.

# Starting SAS Studio

To start SAS Studio, select **Start Programs SAS SAS Studio 3.5 (***n***-bit)**. In this example, *n* is 32 or 64, depending on whether you have a 32-bit or 64-bit order.

The embedded SAS Web Application Server starts. (An icon appears in the Windows system tray.) Then your default web browser opens.

When you close the web browser, SAS Studio is still running because the embedded web application server is running. If you select **Start Programs SAS SAS Studio 3.5 (***n***-bit)** again, the default web browser opens. To shut

down the embedded web application server, right-click  $\Box$  in the system trav and select **Stop Server**.

# <span id="page-22-0"></span>File Navigation in SAS Studio Single-User Edition

Because the SAS Studio Single-User edition is installed directly on your local computer, you can access any files on your computer from the **Folders and Files** section in the navigation pane. By default, two folder shortcuts are created —one to your desktop and one to your **My Documents** folder.

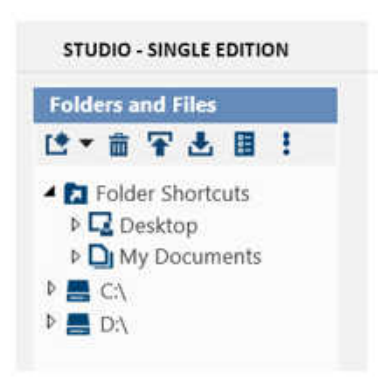

# Specifying the Web Browser to Use for SAS Studio

SAS Studio opens in the default browser for the local computer. You can specify an alternate browser for each user or for the entire machine.

To specify an alternate browser for a user:

- 1 In the **%userprofile%\.sasstudiohost\_3.5** directory, create a file called **config.properties**.
- 2 In the **config.properties** file, set the BROWSERPATH property. Here is an example that uses Mozilla Firefox: browserpath=C:\\Program Files (x86)\\Mozilla Firefox\\firefox.exe
- 3 Save the **config.properties** file.

To specify an alternate browser for the local computer:

- 1 In the installation directory for SAS Studio (for example, **C:\Program Files \SASHome\SASStudioSingleUser\3.5**), open the **jvmoptions.cfg** file.
- 2 Add the  $-D$  option to set the browser path. In this example, the browser path is set for Microsoft Internet Explorer: -Dbrowserpath=C:\Program Files \Internet Explorer\iexplore.exe.

3 Save the **jvmoptions.cfg** file.

# <span id="page-23-0"></span>Uninstall SAS Studio Single-User

- 1 To start the SAS Deployment Manager, select **Start Programs SAS SAS Deployment Manager**.
- 2 In the Select SAS Deployment Manager Task step, select **Uninstall SAS Software**.
- 3 In the Select SAS Products to Uninstall step, verify that all products are selected.
- 4 Complete the remaining steps in the SAS Deployment Manager and click **Finish**.

# 4

# <span id="page-24-0"></span>SAS Studio Basic

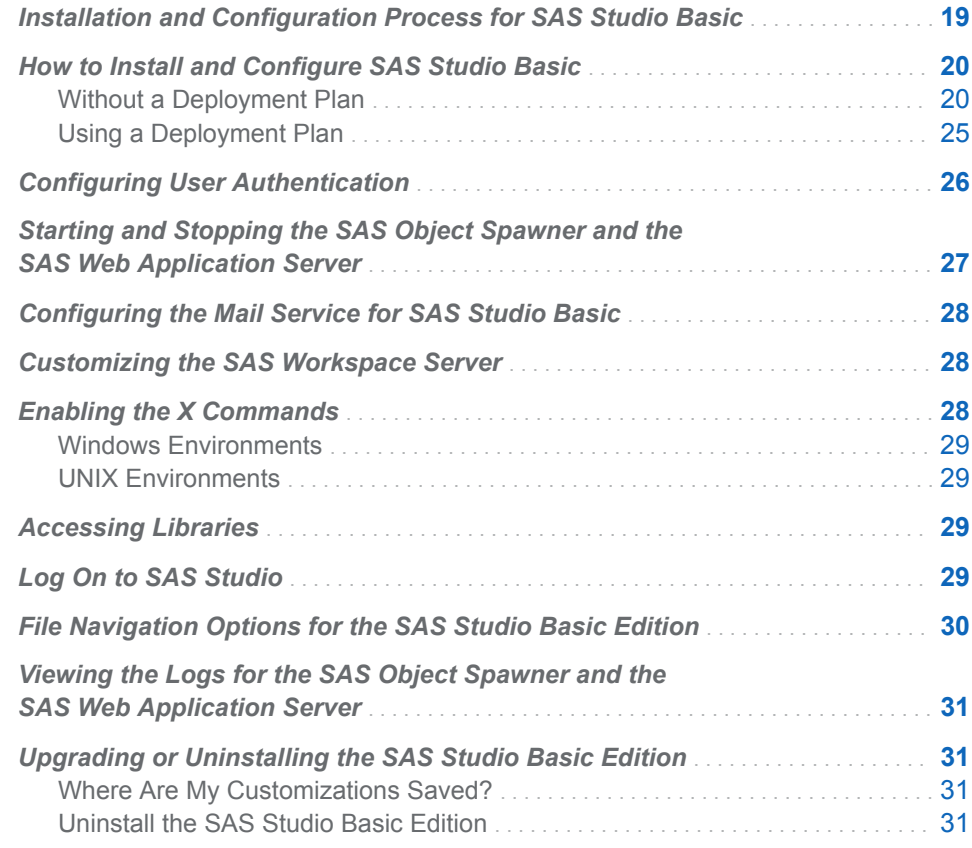

# Installation and Configuration Process for SAS Studio Basic

The basic edition of SAS Studio supports Windows and UNIX operating environments. Unlike the enterprise edition, installing the basic edition does not require a deployment plan. However, before you can install the SAS Studio Basic edition, you must complete several prerequisite steps, such as selecting the directory for SASHome and the SAS Software Depot. To install SAS Studio Basic, use the SAS installer account.

# <span id="page-25-0"></span>How to Install and Configure SAS Studio Basic

# Without a Deployment Plan

A deployment plan is not required to install and configure SAS Studio Basic. To install and configure the basic edition of SAS Studio:

- 1 To start the SAS Deployment Wizard from your SAS Software Depot:
	- In Windows environments, double-click setup.exe.
	- $\blacksquare$  In UNIX environments, run setup. sh at the command prompt.
- 2 In the Choose Language dialog box, select the language for the SAS Deployment Wizard. Click **OK**.
- 3 In the Select Deployment Task step, select **Install SAS Software**. Click **Next**.
- 4 In the Specify SAS Home step, select the **SASHome** directory. An example of this directory path is *SAS-installation-directory***/SASHome**.
- 5 In the Select Products to Install step, verify that the **SAS Foundation** check box is selected.

Click **Next**.

- 6 In the Select SAS Foundation Products step, verify that all products are selected. Click **Next**.
- 7 In the Specify SAS Installation Data File step, specify the full path for the SAS installation data file. Click **Next**.
- 8 In the Select Language Support step, select the languages for the products. Click **Next**.
- 9 In the Select Regional Settings step, click **Next**.
- 10 In the Select Authentication Type step, click **Next**.
- 11 In the Configure SAS Studio Basic step, specify whether to configure SAS Studio Basic. Click **Next**.

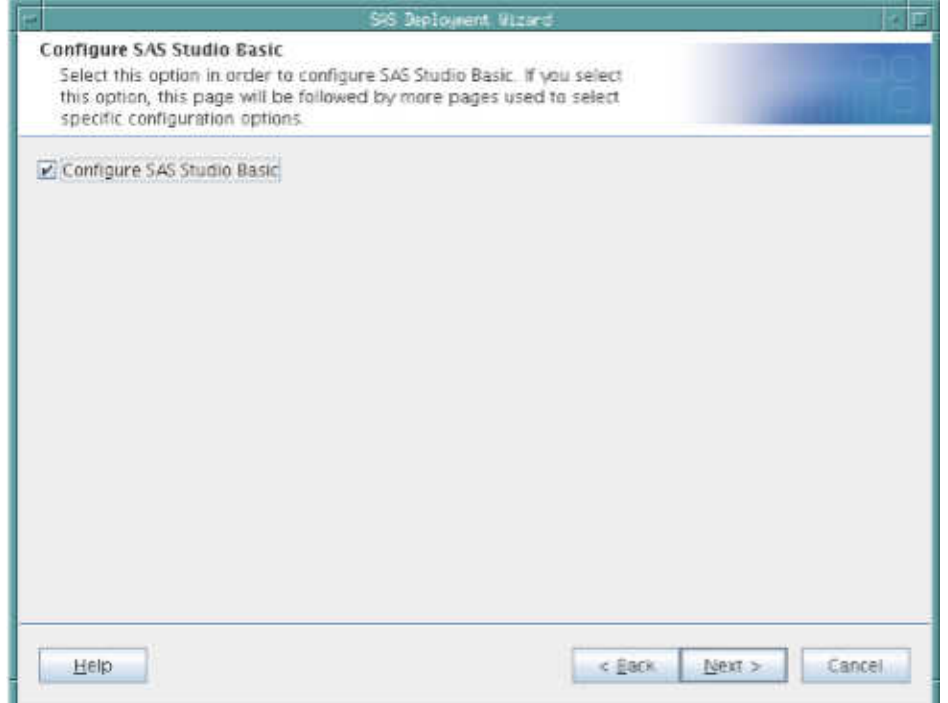

12 In the SAS Studio Basic Configuration Directory step, specify the directory to use for the configuration information for the SAS Studio Basic edition.

**Note:** This step is available only if you selected the **Configure SAS Studio Basic** check box in the previous step.

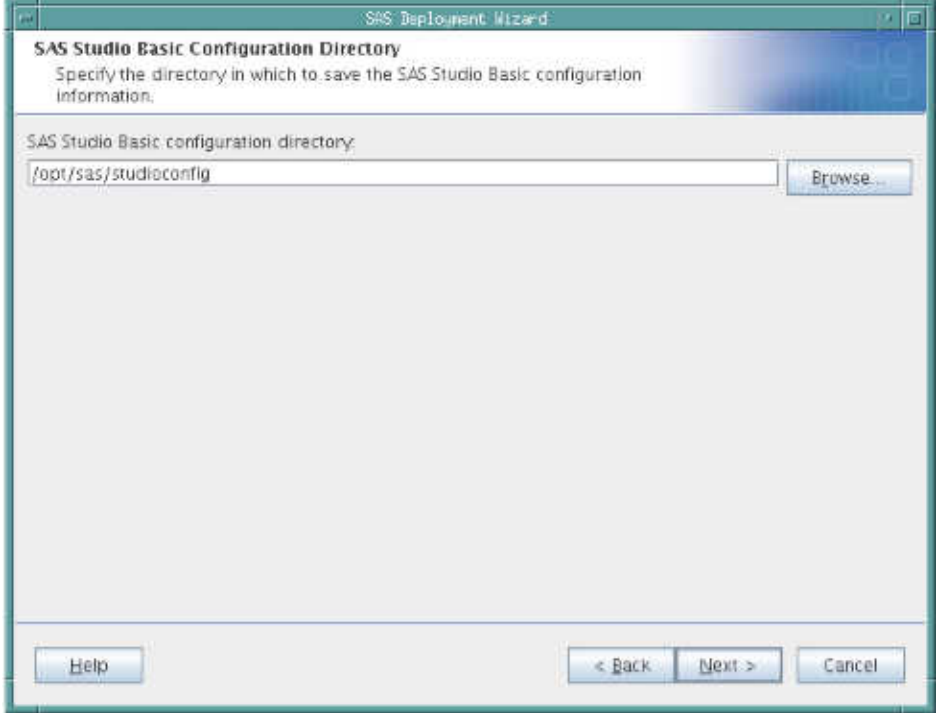

13 In the SAS Studio Basic Ports step, specify the ports for the SAS Web Application Server and the SAS Object Spawner. Typically, these port numbers are prefixed with the number 3.

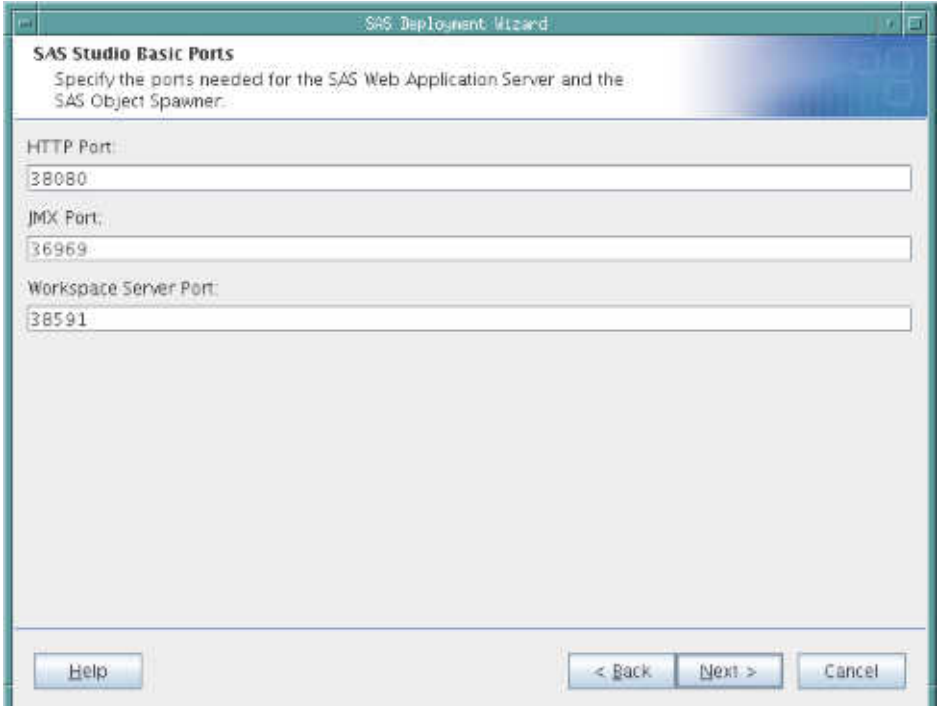

14 (UNIX environments only) In the SAS Studio Basic Password Option step, specify whether you want to provide a sudo password. Providing a sudo password sets permissions on scripts that automatically start the services required by SAS Studio Basic.

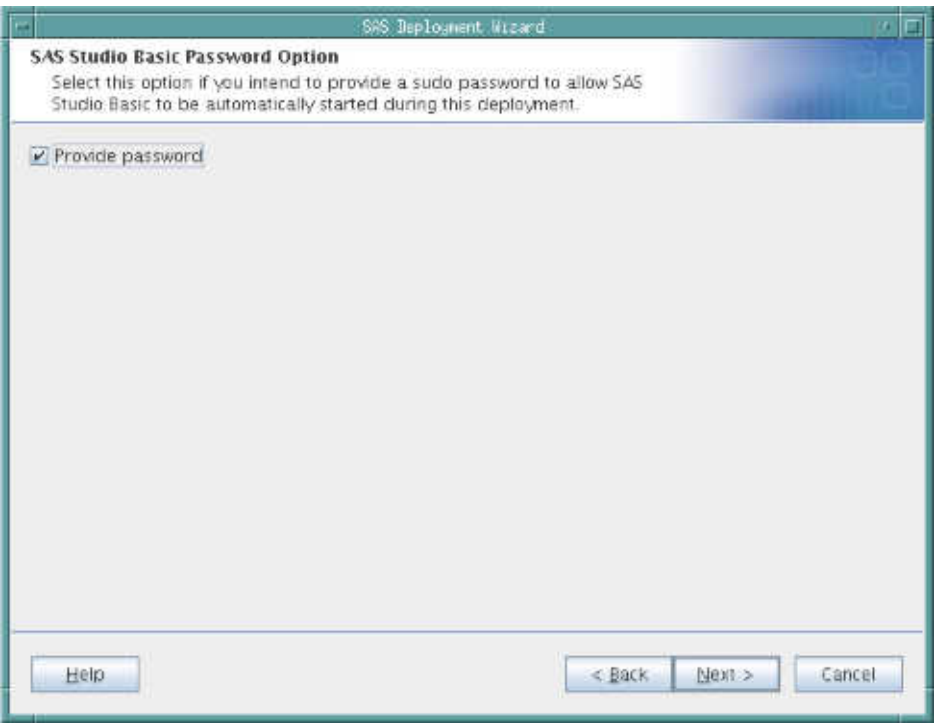

15 (UNIX environments only) In the SAS Studio Basic Password step, specify the sudo password.

**Note:** This step is available only if you selected the **Provide password**  check box in the previous step.

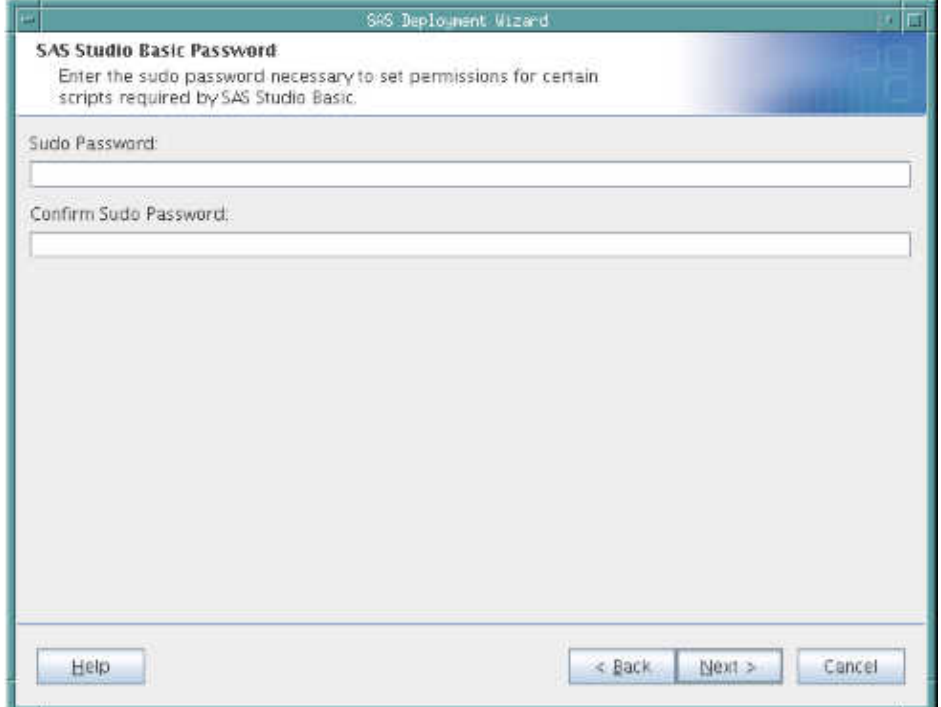

16 In the SAS Studio Basic E-mail Support step, specify whether you intend to configure email support at this time.

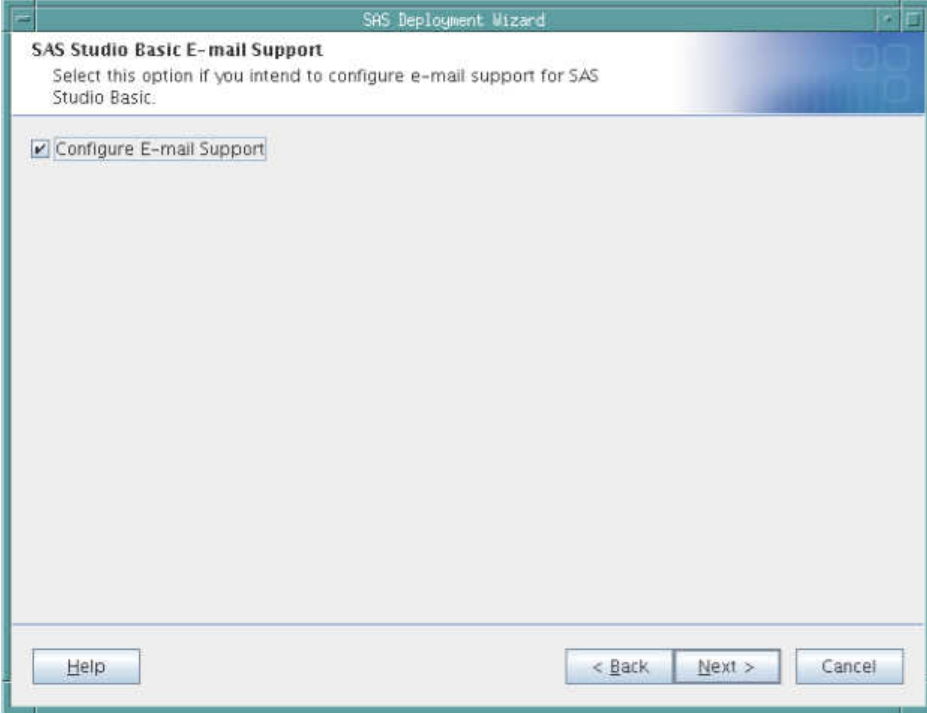

17 In the SAS Studio Basic E-mail Server step, specify the connection information for the email server.

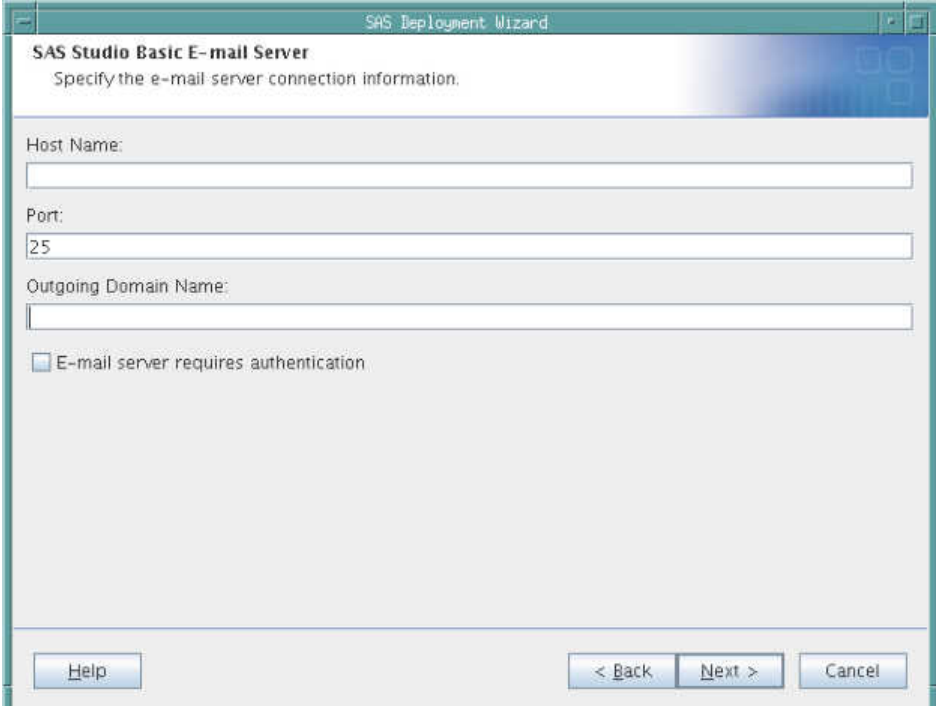

18 In the SAS Studio Basic E-mail Authentication step, specify the user ID and password required for authentication.

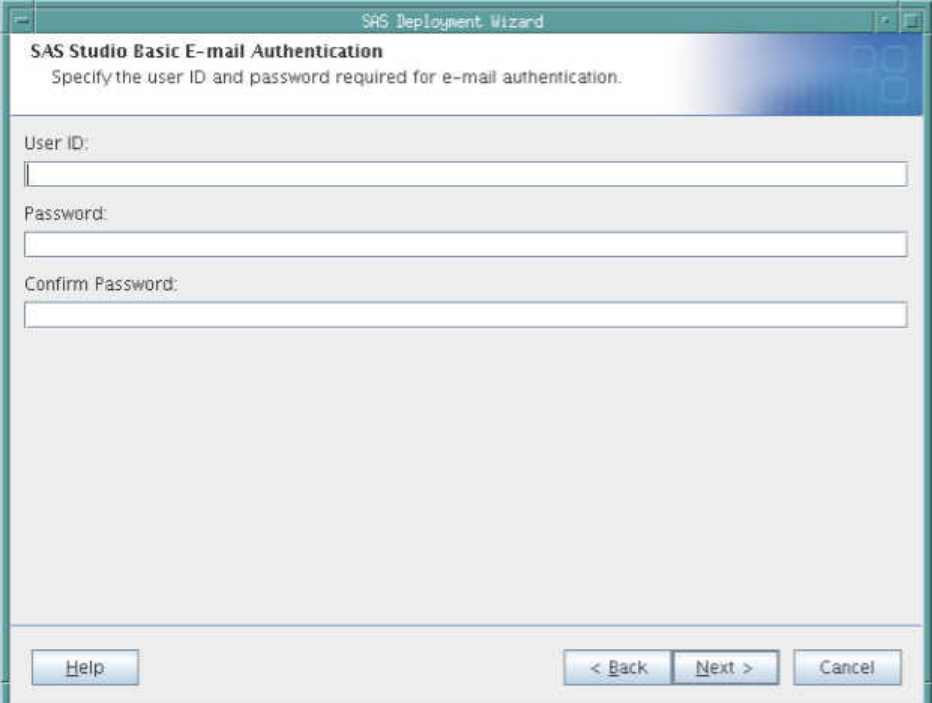

19 In the SAS Studio Basic Deployment Summary step, review the location of the SASStudioInstructions.html file. This file contains the start-up command for services (such as the SAS Object Spawner and the SAS Web Application) and the URL to use to open SAS Studio. By saving this information to an external file, you have access to this information after SAS Studio is installed. The path in this field was determined by the SAS Deployment Wizard based on your responses in previous steps.

<span id="page-30-0"></span>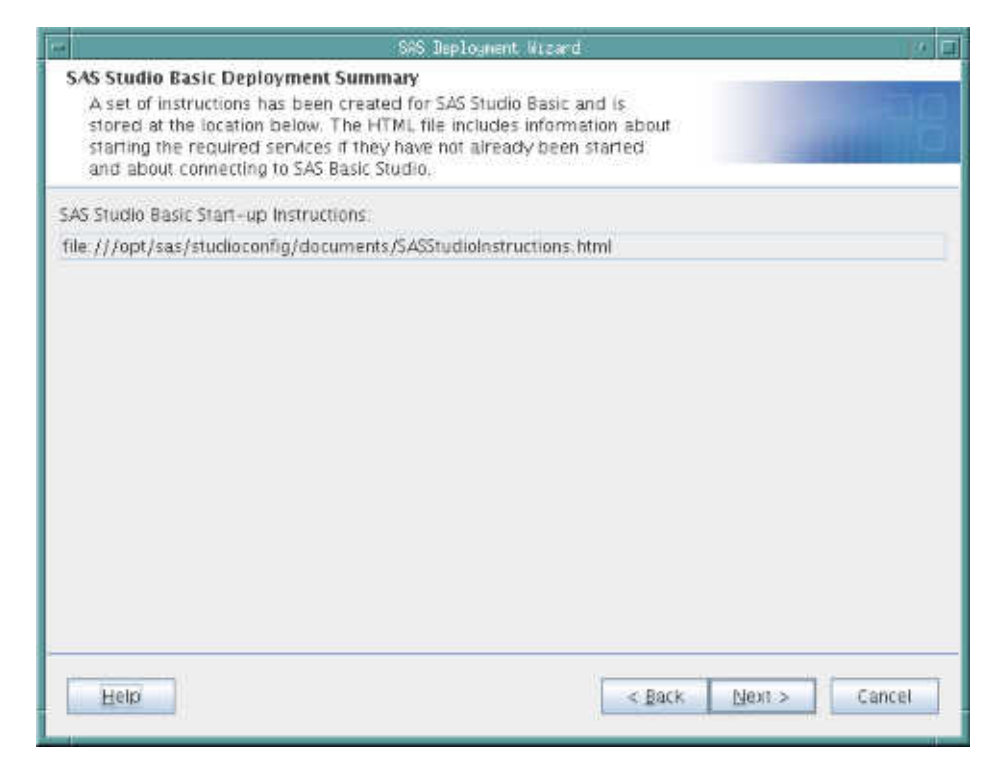

- 20 In the Checking System step, click **Next** when the checking process is complete.
- 21 In the Deployment Summary step, click **Start**.
- 22 In the Deployment Complete step, click **Next**.
- 23 Carefully review the information in the Additional Resources step. When finished, click **Finish** to close the SAS Deployment Wizard.

# Using a Deployment Plan

When you install your SAS software by using a deployment plan, SAS Studio Basic is installed but not configured. To configure the SAS Studio Basic edition, you must run the SAS Deployment Wizard a second time. In the Select Deployment Type step, you can choose whether to install SAS Foundation and related software or to install additional software.

<span id="page-31-0"></span>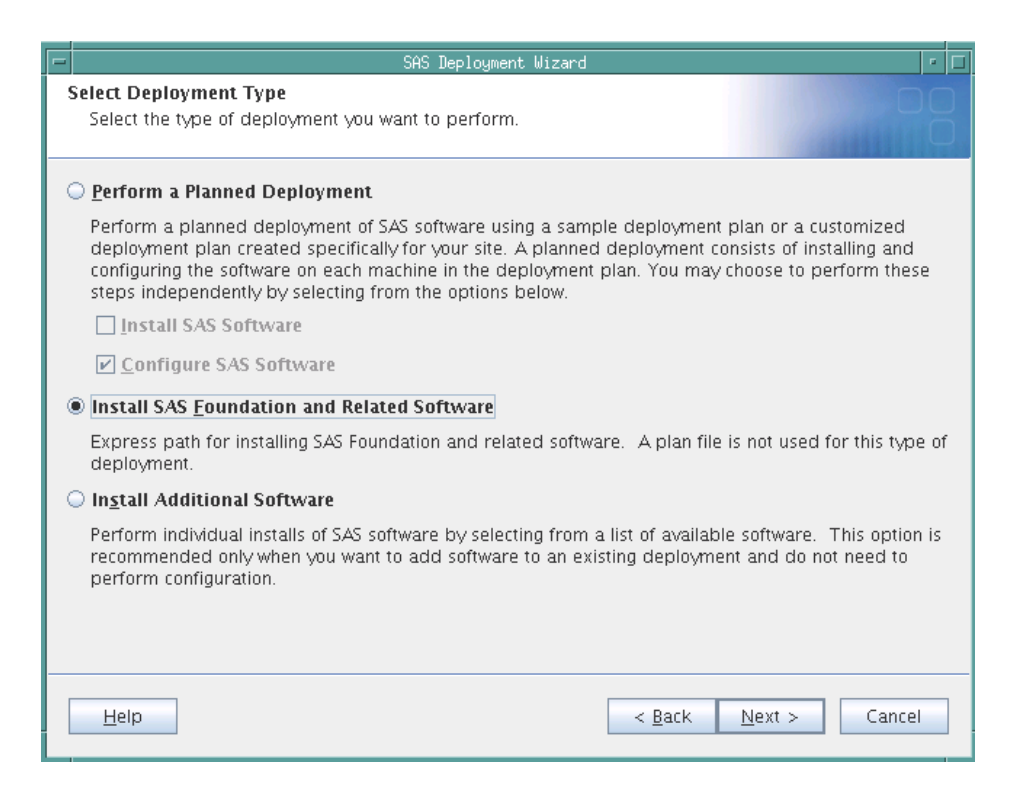

Here are the steps that you would follow for each deployment type:

#### **Install SAS Foundation and Related Software**

After you select **Install SAS Foundation and Related Software** in the Select Deployment Type step, click **Next**. In the Select SAS Foundation Products step, verify that the **Base SAS** check box is selected, and then click **Next**.

As you continue through the SAS Deployment Wizard, you see the Configure SAS Studio Basic step. To configure SAS Studio Basic, select the **Configure SAS Studio Basic** check box. Click **Next**.

#### **Install Additional Software**

After you select **Install Additional Software** in the Select Deployment Type step, click **Next**. In the Select Products to Install step, select **SAS Foundation**.

As you continue through the SAS Deployment Wizard, you see the Configure SAS Studio Basic step. To configure SAS Studio Basic, select the **Configure SAS Studio Basic** check box. Click **Next**.

The configuration steps for SAS Studio Basic are the same regardless of whether you are using a deployment plan. To complete these configuration steps, start with step 12 in the instructions for installing SAS Studio Basic without a deployment plan.

# Configuring User Authentication

Some SAS products include functionality that requires SAS to check user authentication and file access authorization. As a result, some files in your SAS installation must have setuid permissions and be owned by root. To set up the utilities that the spawner uses and to complete your deployment, run **SASHome/**

27

<span id="page-32-0"></span>**SASFoundation/9.4/utilities/bin/setuid.sh** as root. If you do not run this script, the setuid permissions are incorrect, and SAS Studio cannot spawn workspaces.

For more information, see the "Post-Installation Configuration for User Authentication and Identification" chapter in [Configuration Guide for SAS](http://support.sas.com/documentation/installcenter/en/ikfdtnunxcg/66380/PDF/default/config.pdf)  [Foundation for UNIX Environments](http://support.sas.com/documentation/installcenter/en/ikfdtnunxcg/66380/PDF/default/config.pdf).

# Starting and Stopping the SAS Object Spawner and the SAS Web Application Server

Before you can open SAS Studio, you must start the SAS Object Spawner and the SAS Web Application Server. You then need to stop these services before you re-install, upgrade, or reconfigure SAS Studio.

In Windows environments, you can start and stop these services from the Control Panel. The SASStudioWebAppServer and SASStudioSpawner options are available from the services applet in the Control Panel.

In UNIX environments, the scripts that you use to re-install, upgrade, or reconfigure are located in the configuration directory that you specified when you installed the SAS Studio Basic edition. For example, to run the script that stops all services, enter *SAS-configuration-directory*/sasstudio.sh stop.

You can use these commands:

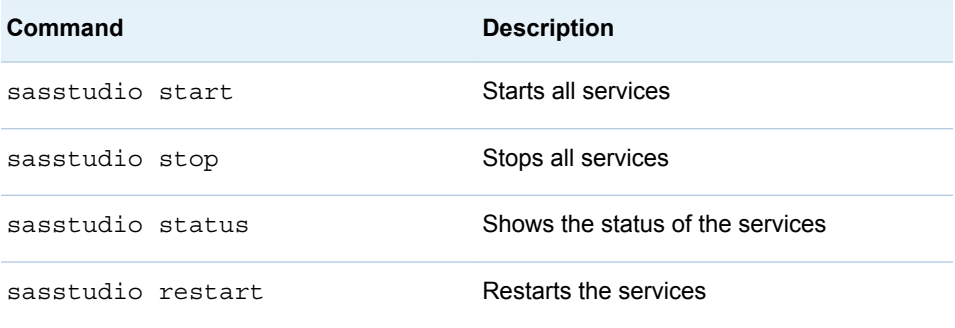

You can also start, stop, or restart only the SAS Object Spawner or only the SAS Web Application Server. Examples of these commands are sasstudio stop webapp and sasstudio restart spawner.

**Note:** In UNIX environments, you might have created a sudo password in the SAS Deployment Wizard when you installed and configured SAS Studio. If you did, you do not need to manually start the servers after deployment of SAS Studio completes.

# <span id="page-33-0"></span>Configuring the Mail Service for SAS Studio Basic

To use the email functionality in SAS Studio, an SMTP server and the following information are required:

- $n_{\text{the}}$  the host name of the SMTP server for the outbound mail.
- $\blacksquare$  the port for the SMTP server.
- $\blacksquare$  the user name that accesses the SMTP server. This user name is not necessarily the person who is sending the mail.
- $\blacksquare$  the password for the user name that accesses the SMTP server.

When you install SAS Studio, the SAS Deployment Wizard prompts you for this information. The SAS Deployment Wizard uses these values for the mail configuration properties in the start-up scripts.

#### Here is an example:

```
#--- outgoing mail server properties
webdms.SMTP.hostName=mailhost.fyi.sas.com
webdms.SMTP.port=25
webdms.SMTP.user=site.administrator@your-company.com
webdms.SMTP.password=yourPassword
```
#-- domain for sender address webdms.domain=your-company.com

When sending emails, the sender address is derived from the user name that logged on to SAS Studio and the value of the webdms. domain property in the **config.properties** file. For example, if the user name is test, the sender address is test@your-company.com.

# Customizing the SAS Workspace Server

To customize umask or ulimit values for sessions that are created by the SAS Workspace Server, edit the **workspaceserver/ workspaceserver\_usermods.sh** file in the configuration directory for SAS Studio. For more information, see [SAS Note 38040.](http://support.sas.com/kb/38/040.html)

# Enabling the X Commands

By default, the X commands are disabled.

# <span id="page-34-0"></span>Windows Environments

To enable the X commands in a Windows environment:

- 1 In the Windows service, stop the SASStudioSpawner.
- 2 As an administrator, open a command window and enter this command: **sc delete "SASStudioSpawner"**.
- 3 Next, enter this command: **"C:\Program Files\SASHome \SASFoundation\9.4\objspawn.exe" —configFile "C:\sas \studioconfig\spawner\spawner.cfg" —install —name SASStudioSpawner —servicedescription "SAS Studio Object Spawner" —logconfigloc "C:\sas\studio\config\spawner \logconfig.xml" —allowxcmd**

**Note:** These paths might be different at your site.

- 4 In the Windows service, select **Action Refresh** to refresh the list of services. SASStudioSpawner should be listed.
- 5 Right-click **SASStudioSpawner** and select **Start**.
- 6 Log on to SAS Studio to see whether the X commands are enabled.

# UNIX Environments

To enable these commands in a UNIX environment, edit the **spawner/ spawner\_usermods.sh** file and specify the following command for the USERMODS variable:

USERMODS="\$JREOPTIONS -allowxcmd"

For more information, see [SAS Note 15179.](http://support.sas.com/kb/15/179.html)

# Accessing Libraries

To make a library available to all users, add a LIBNAME statement to the **workspaceserver\autoexec\_usermods.sas** file.

# Log On to SAS Studio

To log on to SAS Studio:

- 1 Start the SAS Object Spawner and the SAS Web Application Server.
- 2 Open SAS Studio from a URL with this format: http://*hostname*:*port*/ SASStudio.

**Note:** If you do not know the specific URL for your site, see the SASStudioInstructions.html file in your configuration directory.

3 Log on using the credentials for your operating system account.

**Note:** You cannot log on using sasadm@saspw, the account for the SAS administrator.

# <span id="page-35-0"></span>File Navigation Options for the SAS Studio Basic Edition

The root directories that are available in the **Server Files and Folders** section depend on whether you specify to show the system root directory. You can specify whether to show the system root directory by using the webdms.showSystemRoot option in the **config.properties** file.

■ If the showSystemRoot option is set to False, the **Server Files and Folders** section displays an empty **Folder Shortcuts** folder and a **Files** folder. If you are running SAS Studio Basic on Windows, the **Files** folder is mapped to your **My Documents** folder. If you are running SAS Studio Basic on UNIX, the **Files** folder is mapped to your home directory.

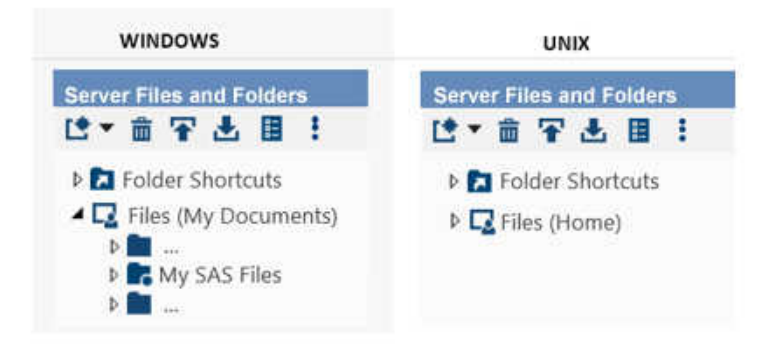

- If the showSystemRoot option is set to True, the **Server Files and Folders** section displays the following information:
	- □ In Windows environments, the **Folder** Shortcuts folder includes a predefined shortcut to your **My Documents** folder.
	- □ In UNIX environments, the **Folder** Shortcuts folder includes a predefined shortcut to your home directory. The **Files** folder is mapped to the system root directory for the server.

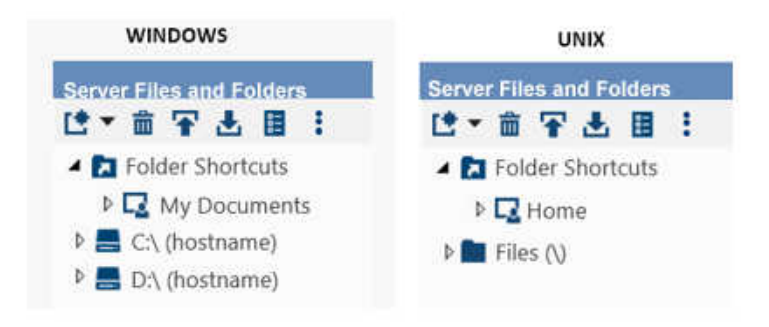

# <span id="page-36-0"></span>Viewing the Logs for the SAS Object Spawner and the SAS Web Application Server

The logs for the SAS Object Spawner and the SAS Web Application Server are saved in the configuration directory.

- n SAS Object Spawner: *configuration-directory***\spawner\logs**
- SAS Web Application Server: *configuration-directory*\appserver **\studio\logs**

# Upgrading or Uninstalling the SAS Studio Basic Edition

# Where Are My Customizations Saved?

You might have made some user modifications to the SAS Studio Basic Edition. These customizations are saved in the usermods files in *SAS-Studioconfiguration-directory***\workspaceserver**. If you upgrade or uninstall the SAS Studio Basic Edition, these files are copied to the *SAS-Studioconfiguration-directory***\userdata** directory. As a result, these files are not overwritten when you upgrade the SAS Studio Basic Edition, and these files are not deleted when you uninstall the SAS Studio Basic Edition.

# Uninstall the SAS Studio Basic Edition

- 1 Stop all services.
	- In Windows environments, use the SASStudioWebAppServer and SASStudioSpawner options in the Control Panel.
	- In UNIX environments, run *SAS-configuration-directory*/ **sasstudio.sh stop** at the command prompt.
- 2 To start the SAS Deployment Manager, run **SASHome/ SASDeploymentManager/9.4/sasadm.sh** at the command prompt.
- 3 In the Select SAS Deployment Manager Task step, select **Uninstall SAS Software**.
- 4 In the Select SAS Products to Uninstall step, verify that all products are selected.
- 5 Complete the remaining steps in the SAS Deployment Manager and click **Finish**.
- 6 To clean up all files in the **SASHome** directory:
- $\blacksquare$  In Windows operating environments, delete the directories by using the del command or by using Windows Explorer.
- In UNIX operating environments, either enter **rm** –**rf** *SASHome* at the command prompt or remove only the contents of this directory and leave the directory in place.
- 7 To clean up all files in the configuration directory:
	- In Windows operating environments, delete the directories by using the del command or by using Windows Explorer.
	- In UNIX operating environments, either enter rm -rf*configurationdirectory* at the command prompt or remove only the contents of this directory and leave the directory in place.

# Appendix 1

# <span id="page-38-0"></span>Configuration Properties for SAS **Studio**

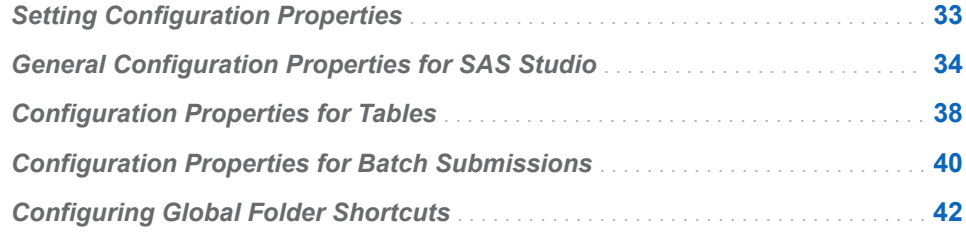

# Setting Configuration Properties

To set the configuration properties, you must edit the **config.properties** file in the configuration directory for SAS Studio. The location of this file depends on the edition of SAS Studio.

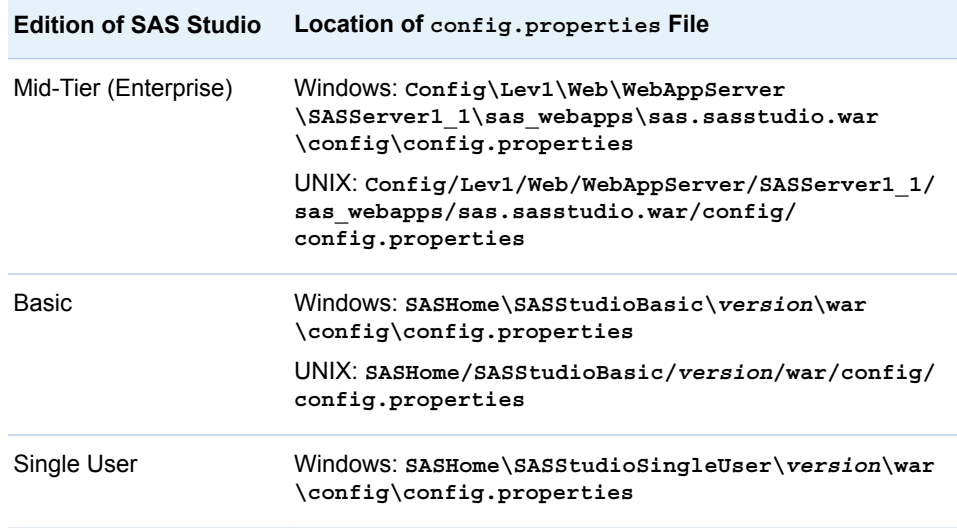

After editing the **config.properties** file, restart the web application server for the Mid-Tier (Enterprise) and Basic editions.By default, the SASServer2\_1 is the web application server for the Mid-Tier edition, but this name could be different in your environment. SASStudioWebAppServer is the web application server for the Basic edition. For the Basic edition, also restart the SAS Object Spawner

<span id="page-39-0"></span>(called SASStudioSpawner) and the SAS Web Application Server (called SASStudioWebAppServer).

For the Single-User edition to shut down the embedded web application server,

right-click in the system tray and select **Stop Server**. Then restart by selecting **Start Programs SAS SAS Studio 3.5 (***n***-bit)**. In this example, *n* is 32 or 64, depending on whether you have a 32-bit or 64-bit order.

**Note:** If you reinstall or reconfigure SAS Studio, any customizations in the **config.properties** file are lost. Before you upgrade to a new release of SAS Studio or reconfigure SAS Studio, record any changes that you made to the **config.properties** file. After you reinstall or reconfigure SAS Studio, you must edit the **config.properties** file again.

# General Configuration Properties for SAS **Studio**

As the SAS Studio administrator, you can use the configuration properties to enable certain functionality, such as submitting code in batch.

**Note:** In Java properties files, you must escape any backslashes. An absolute path, such as **C:\Global**, should be **C:\\Global**.

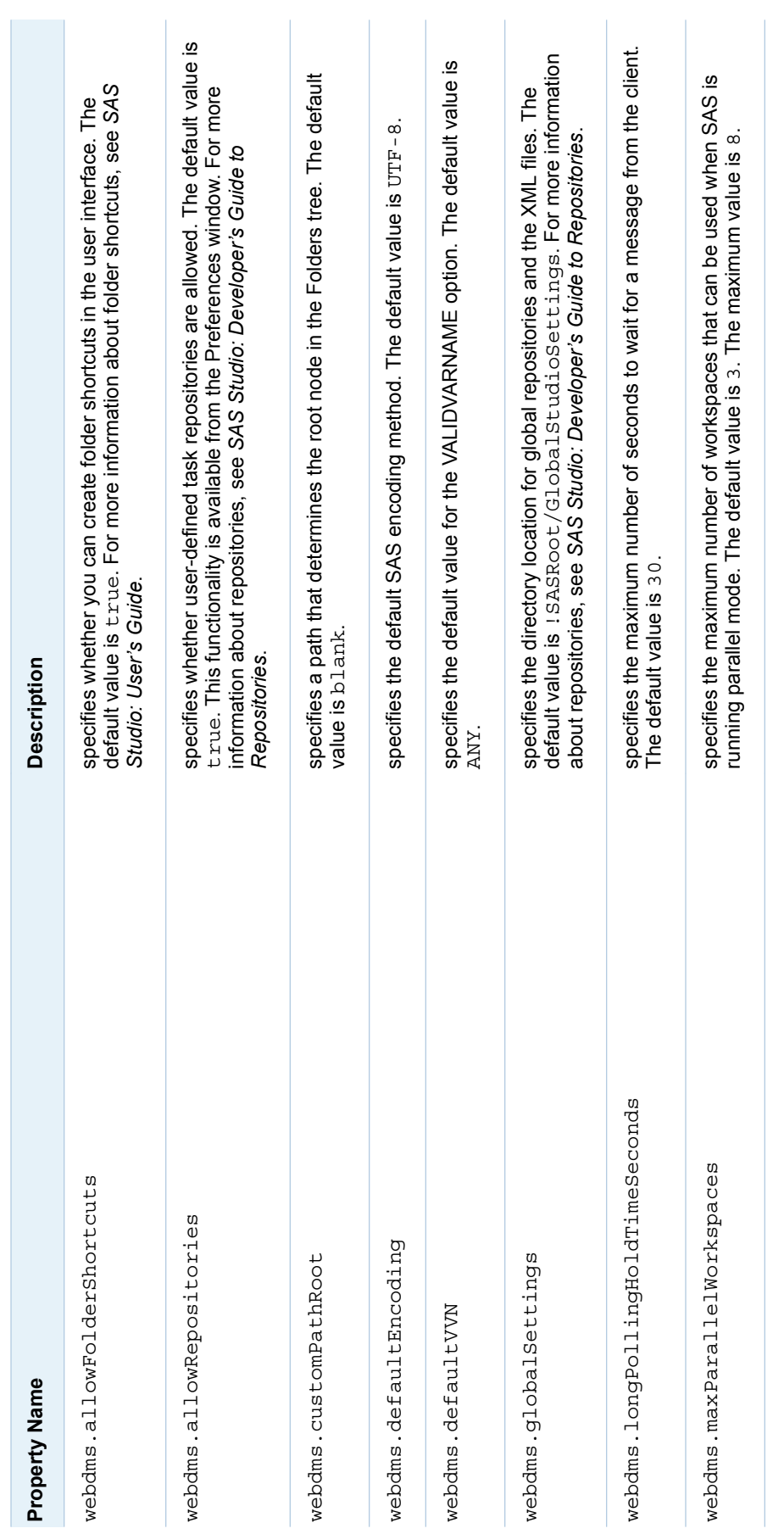

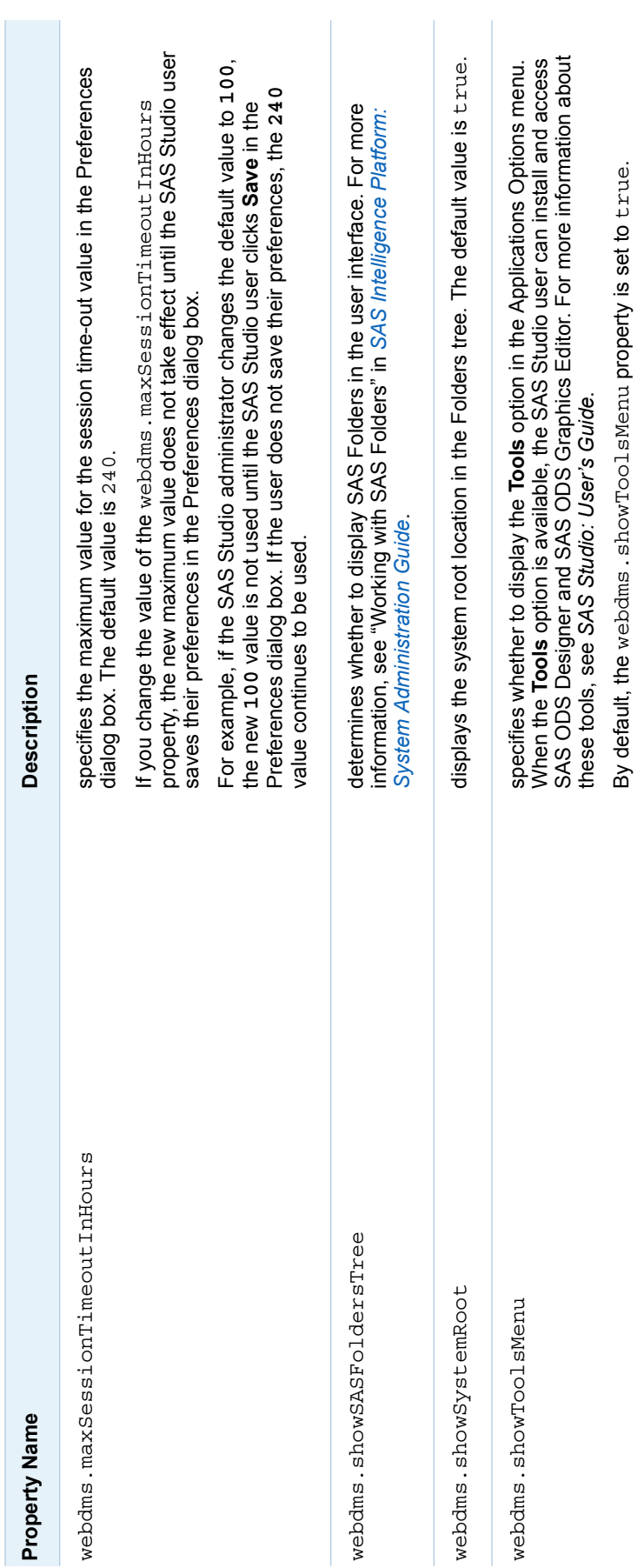

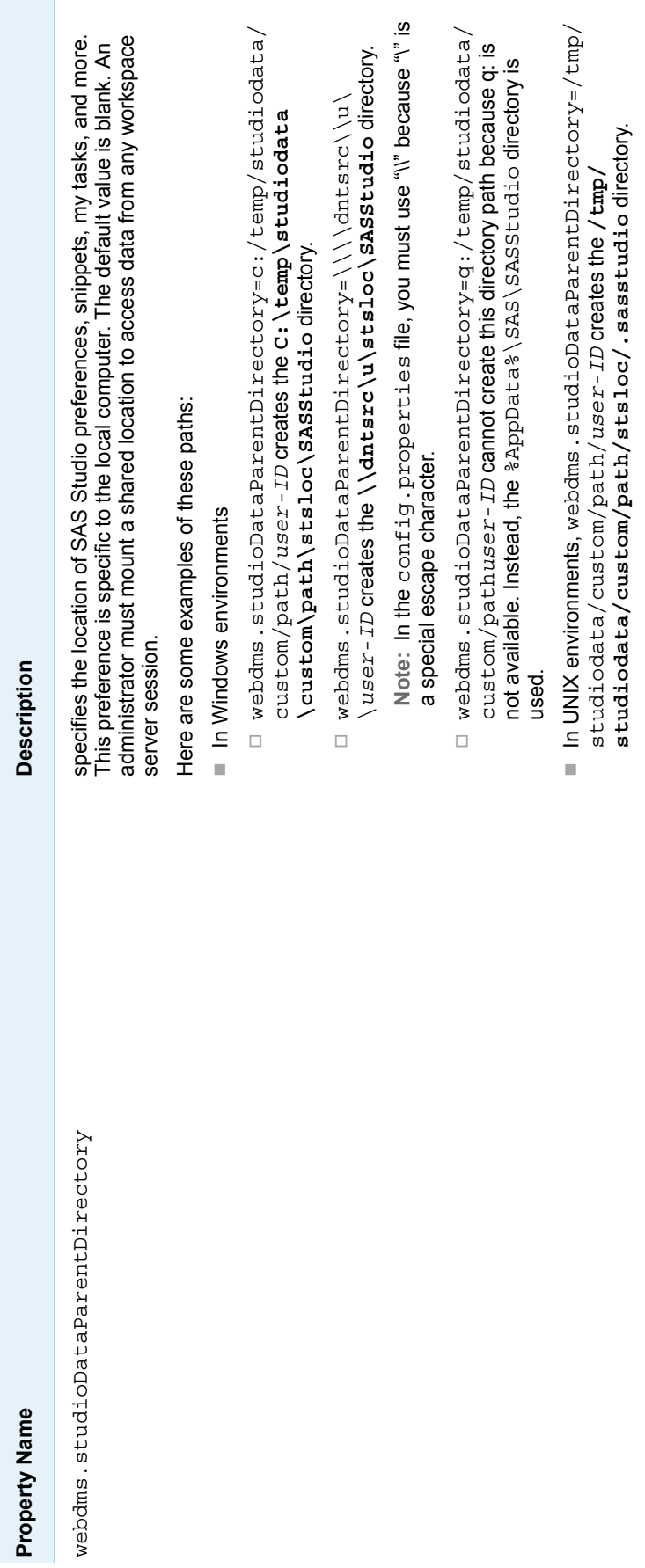

# <span id="page-43-0"></span>Configuration Properties for Tables

Use these configuration properties to tune table performance.

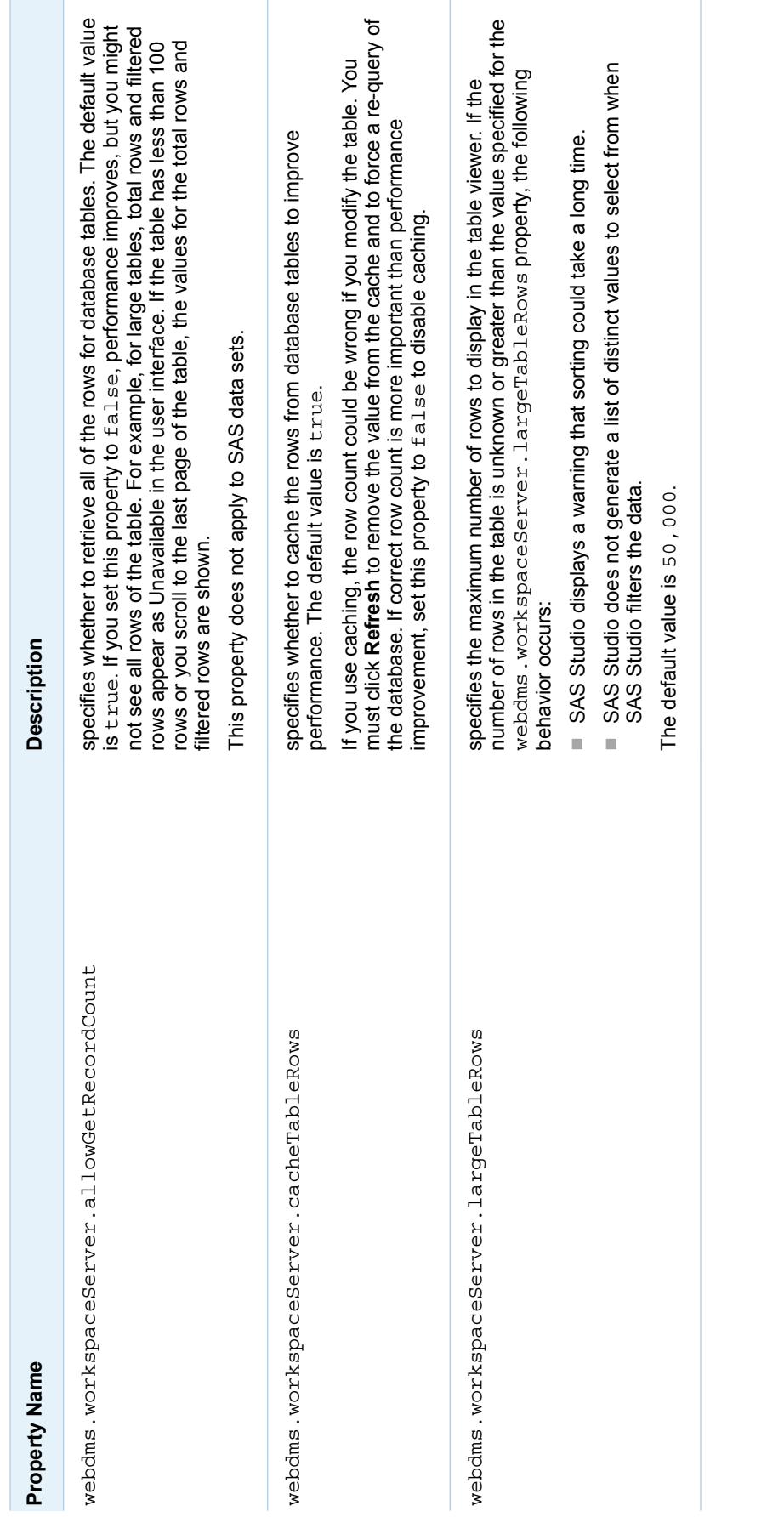

# <span id="page-45-0"></span>Configuration Properties for Batch Submissions

By default, SAS Studio enables you to submit SAS code in batch mode. You can use the webdms.maxNumActiveBatchSubmissions and webdms.maxNumActiveBatchSubmissionsSystem properties to specify the maximum number of simultaneous batch submissions for an individual user and for your entire site. When customizing your setting, base the values for these properties on the number of processors on the server that is running the SAS IOM workspace or the number of processors for the local installation (for the Single-User Edition).

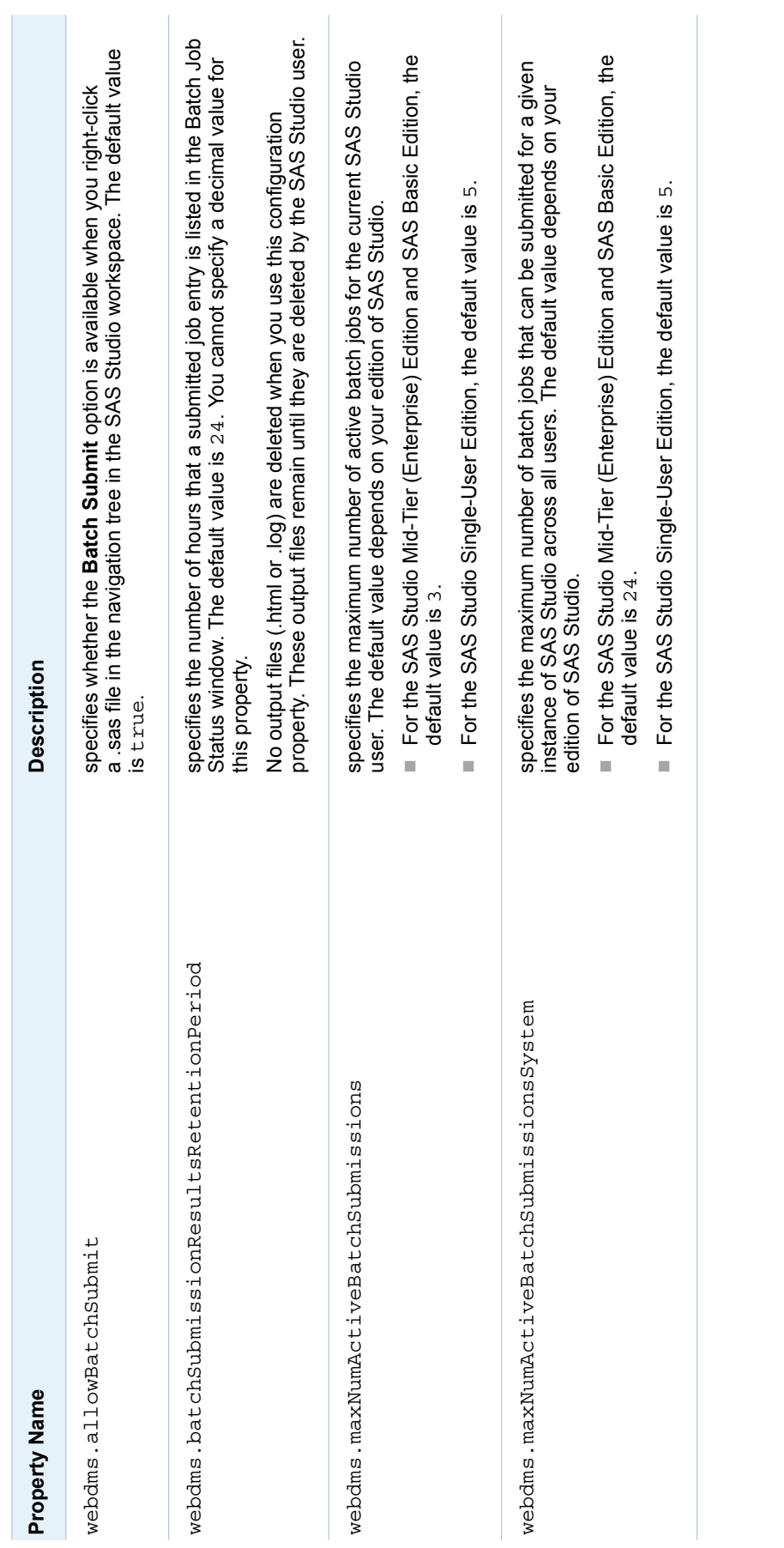

# <span id="page-47-0"></span>Configuring Global Folder Shortcuts

In SAS Studio, you can create folder shortcuts from the **Server Files and Folders** section in the navigation pane. You might want to create global shortcuts for all the users at your site, so each user does not have to create these shortcuts manually.

To create global folder shortcuts:

- 1 In the config.properties file, specify a directory path for the webdms.globalSettings property. By default, this directory path is **! SASROOT/GlobalStudioSettings**.
- 2 In an XML editor, create a shortcuts.xml file.

If you are trying to create a shortcut to a network location, here is the format of the shortcuts.xml file:

```
<?xml version="1.0" encoding="UTF-8"?>
<Shortcuts>
<Shortcut type="disk" name="A network location" dir="directory-path"/>
</Shortcuts>
```
If you are trying to create a shortcut to an FTP location, here is the format of the shortcuts.xml file:

```
<?xml version="1.0" encoding="UTF-8"?>
<Shortcuts>
<Shortcut type="ftp" name="An FTP location" dir="." host="host-name"
   user="user-ID" password="password"/>
</Shortcuts>
```
The password can be {SAS001} or {SAS002} encoded.

3 Save the shortcuts.xml file to the global settings directory.

# Appendix 2

# <span id="page-48-0"></span>Troubleshooting Tips

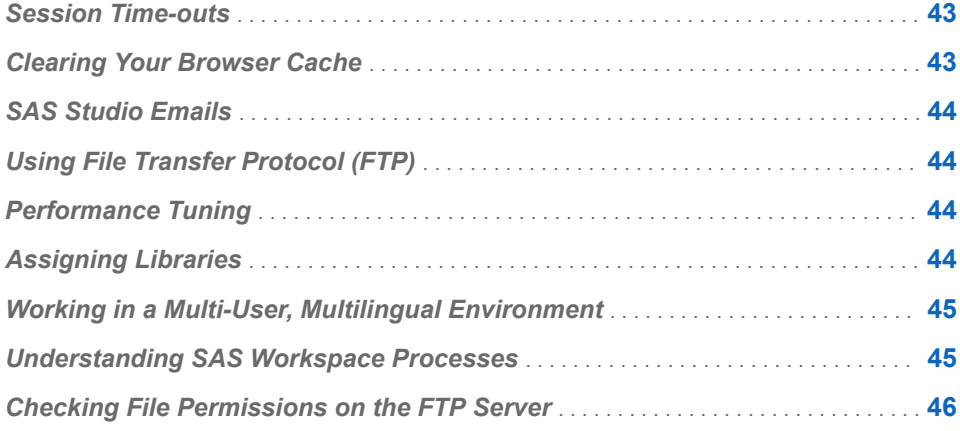

# **Session Time-outs**

#### **My session timed out unexpectedly.**

The default time-out is one hour for all editions of SAS Studio..

Users of SAS Studio can use the **Time-out interval in hours** option in the Preferences dialog box to change the default time-out value. For more information, see *SAS Studio: User's Guide*.

To control the maximum session time-out, use the webdms.maxSessionTimeoutInHours configuration property. For more information, see [Appendix 1, "Configuration Properties for SAS Studio," on page](#page-38-0) [33](#page-38-0).

# **Clearing Your Browser Cache**

**When I try to start SAS Studio, it stops responding unexpectedly.**

Close any browser windows and clear your browser cache. Then try starting SAS Studio again.

# <span id="page-49-0"></span>**SAS Studio Emails**

#### **I don't receive any emails sent by SAS Studio.**

For many email providers, emails from SAS Studio might be flagged as junk mail. To receive SAS Studio emails in your inbox, add the email domain for SAS Studio to your configuration file or add SAS Studio to your list of contacts.

# **Using File Transfer Protocol (FTP)**

#### **I cannot use the FTP functionality in SAS Studio.**

When using FTP, note these limitations:

- SAS Studio supports only FTP servers that use a UNIX style directory listing.
- $\blacksquare$  In SAS Studio, filenames in Asian languages are not supported on the FTP servers.

# **Performance Tuning**

**The process flow functionality enables SAS Studio to run multiple tasks simultaneously. If a new Java Virtual Machine cannot be started to run a task, you might see an error.**

By default, SAS Studio can run a maximum of three parallel tasks in the process flow. Each task is run on a separate workspace server. You can specify the maximum number of workspace servers by using the maxParallelWorkspaces parameter in the **config.properties** file that is available from the SAS Studio WAR file. Valid values range from 0 to 8. A value of 0 disables parallel processing.

- $\blacksquare$  If you have enough RAM to support extra parallel processes, you can set this value to a higher number (up to 8).
- $\blacksquare$  If you have a limited amount of RAM, you should set this value to a lower number.

# **Assigning Libraries**

**You can share library assignments between SAS Studio and SAS Enterprise Guide.**

When you create a library by using SAS Environment Manager or SAS Management Console, the library is defined on the SAS Metadata Server, and the library assignment is shared across SAS servers. In SAS Studio, access to

<span id="page-50-0"></span>registered libraries is determined in part by the method that is used to assign those libraries.

In SAS Management Console, you can assign a library by using the AssignMode extended attribute. To view the extended attributes in SAS Management Console, right-click the library name and select **Properties**. In the Properties dialog box, click the **Extended Attributes** tab.

SAS Enterprise Guide supports values of 0–4 for the AssignMode attribute. However, SAS Studio supports only these values for the AssignMode attribute:

- 1 The library is assigned using the META engine. When you specify this value, the METAOUT= option is set to ALL. You can read, create, update, and delete observations in an existing physical table that is defined in metadata. You cannot create or delete a physical table, or alter a physical table's columns. This is the default behavior.
- n **2** The library is assigned using the META engine. When you specify this value, the METAOUT= option is set to DATA. You can read, create, alter, update, and delete a physical table. The user can access any table, regardless of whether it has been defined in the repository.
- 4 The library is assigned using the META engine. You can read, update, alter, and delete a physical table that is defined in metadata. You can also create and delete physical tables that are not in metadata, but you cannot read or update the new tables until they are defined in metadata. This value is similar to METAOUT=DATA, except tables and columns that are not defined in the repository are not visible.

To share library assignments between SAS Studio and SAS Enterprise Guide, you must specify 1, 2, or 4 for the AssignMode attribute.

# **Working in a Multi-User, Multilingual Environment**

#### **What encoding should you use for a multi-user, multilingual environment?**

The SAS Studio Mid-Tier (also called Enterprise) edition and the SAS Studio Basic edition enable multiple users to access SAS Studio. When running in a multi-user environment, run your SAS server in Unicode mode with a SAS session encoding of UTF-8. (The default encoding is UTF-8.) These settings allow multilingual data and user interfaces to be supported in the same deployment. For more information, see [Multilingual Computing with SAS 9.4,](http://support.sas.com/resources/papers/Multilingual_Computing_with_SAS_94.pdf) which is available from support.sas.com.

# **Understanding SAS Workspace Processes**

#### **I see two SAS processes for a SAS Studio session.**

Each connection of SAS Studio creates two SAS processes. Each process has its own **Work** directory. One process is for the execution of code. The second process is dedicated to file I/O, so these processes are not delayed or blocked by the execution of other processes.

# <span id="page-51-0"></span>**Checking File Permissions on the FTP Server**

### **I am unable to save files to an FTP shortcut.**

If you see a Physical file does not exist error when trying to save a file to an FTP shortcut, verify that you have sufficient permissions to access the folders on the FTP server.

# Recommended Reading

- <span id="page-52-0"></span>■ SAS Deployment Wizard and SAS Deployment Manager 9.4: User's Guide
- SAS Intelligence Platform: Installation and Configuration Guide
- Configuration Guide for SAS 9.4 Foundation for UNIX Environments
- SAS Intelligence Platform: Migration Guide
- *SAS Studio: User's Guide*
- SAS Studio: Developer's Guide

For a complete list of SAS publications, go to [sas.com/store/books](http://www.sas.com/store/books). If you have questions about which titles you need, please contact a SAS Representative:

SAS Books SAS Campus Drive Cary, NC 27513-2414 Phone: 1-800-727-0025 Fax: 1-919-677-4444 Email: [sasbook@sas.com](mailto:sasbook@sas.com) Web address: [sas.com/store/books](http://sas.com/store/books)

## *Recommended Reading*

# **Index**

# <span id="page-54-0"></span>A

AssignMode attribute [44](#page-49-0)

# C

capabilities Access SAS Studio [8](#page-13-0) Custom Root [12](#page-17-0)

# E

e-mails SAS Studio Basic [28](#page-33-0) emails [44](#page-49-0) SAS Studio Mid-Tier [9](#page-14-0)

# F

file navigation SAS Studio Basic [30](#page-35-0) SAS Studio Mid-Tier [10](#page-15-0) SAS Studio Single-User [17](#page-22-0) file transfer protocol (FTP) [44](#page-49-0) FILENAME statement [13](#page-18-0)

# G

grid computing [4](#page-9-0)

# I

installing SAS Studio Mid-Tier [6](#page-11-0)

# J

Java Virtual Machines [44](#page-49-0)

## junk mail [44](#page-49-0)

# L

libraries assigning [29](#page-34-0), [44](#page-49-0) locked-down state [9](#page-14-0) logging on [10](#page-15-0), [29](#page-34-0)

# M

metadata setting up users [6](#page-11-0) migrating [13](#page-18-0)

# P

parallel processing [44](#page-49-0) performance tuning [44](#page-49-0) PIPE function [13](#page-18-0) PUBLIC access [7](#page-12-0)

#### R

roles [8](#page-13-0)

# S

SAS Application Server [13](#page-18-0) SAS Deployment Manager [18](#page-23-0) SAS Deployment Wizard [6,](#page-11-0) [15](#page-20-0) SAS Enterprise Guide [44](#page-49-0) SAS grid [4](#page-9-0) SAS Management Console [6](#page-11-0), [7](#page-12-0), [8](#page-13-0) SAS Object Spawner logs [31](#page-36-0) SAS Studio Basic [27](#page-32-0) SAS Studio Basic [27](#page-32-0) about [3](#page-8-0)

configuring [20](#page-25-0) deployment plans [25](#page-30-0) installing [20](#page-25-0) user authentication [26](#page-31-0) SAS Studio Basic edition [19](#page-24-0) SAS Studio Enterprise [5](#page-10-0) SAS Studio Enterprise Edition [1](#page-6-0) SAS Studio Mail Service [28](#page-33-0) SAS Studio Mid-Tier [5](#page-10-0) about [1](#page-6-0) SAS Studio Single-User installing [15](#page-20-0) starting [16](#page-21-0) uninstalling [18](#page-23-0) SAS Studio Single\_User about [2](#page-7-0) SAS Studio: Usage [8](#page-13-0) SAS User Root [11](#page-16-0) SAS Web Application Server [1](#page-6-0), [27](#page-32-0) logs [31](#page-36-0) SAS Web Infrastructure Platform [1](#page-6-0) SAS Web Server [1](#page-6-0) SAS Workspace Server [13,](#page-18-0) [28](#page-33-0) SASUSERS group [8](#page-13-0) session time-outs [43](#page-48-0) SMTP servers [9](#page-14-0) starting SAS Studio Single-User [16](#page-21-0) SYSTEM function [13](#page-18-0) System Root [12](#page-17-0)

# T

Time-out interval in hours [43](#page-48-0)

# U

Unicode mode [45](#page-50-0) uninstalling SAS Studio Basic [31](#page-36-0) SAS Studio Single-User [18](#page-23-0) upgrading SAS Studio Basic [31](#page-36-0) user authentication SAS Studio Basic [26](#page-31-0) USERMODS variable [28](#page-33-0) UTF-8 encoding [45](#page-50-0)

# W

web browsers specifying [17](#page-22-0)

# X

X command [13](#page-18-0) X commands [28](#page-33-0) XCMD option [13](#page-18-0)

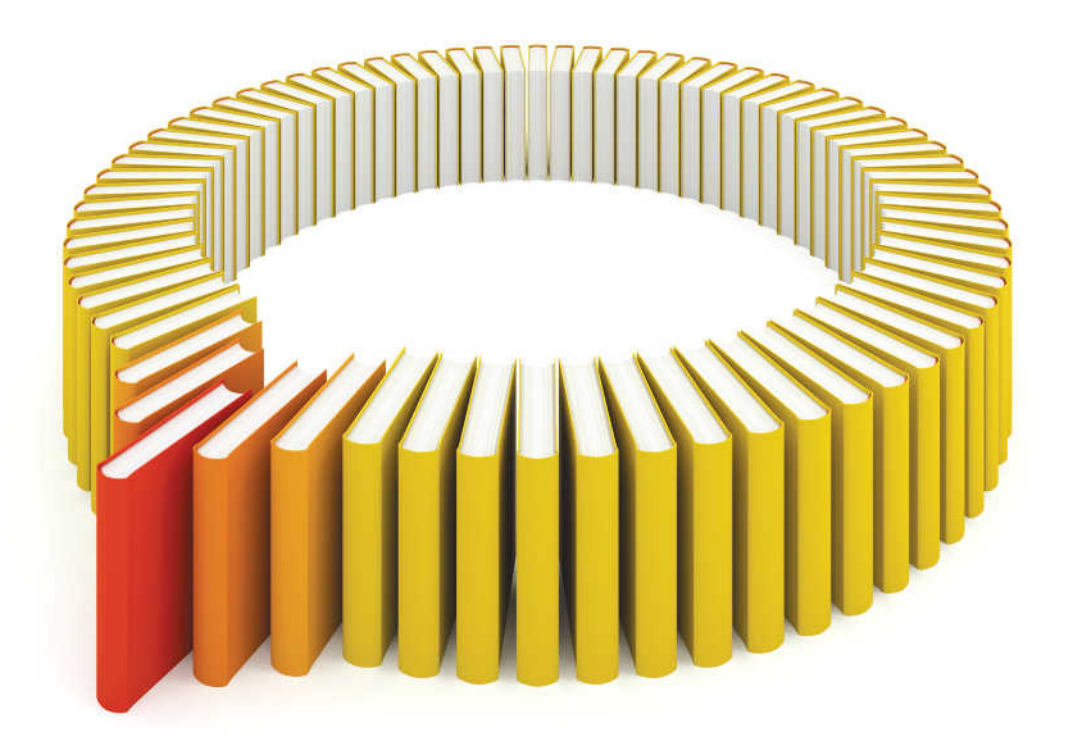

# **Gain Greater Insight into Your SAS<sup>®</sup>Software with SAS Books.**

Discover all that you need on your journey to knowledge and empowerment.

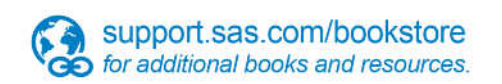

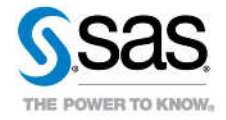

SAS and all other SAS Institute inc. product or service names are registered trademarks or trademarks of SAS Institute inc. in the USA and other ocuntries. @ indicates USA registration. Other brand and product names are tr